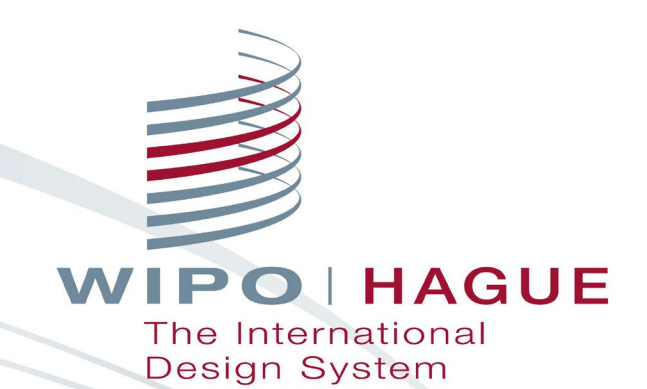

# **Filing an International Application under the Hague System**

**Jonah Asher Coordinator** Hague Development and Promotion Section The Hague Registry World Intellectual Property Organization

**Online** 

December 1, 2022

## **Outline**

- ■1. Resources available before filing
- 2. How to file an application
- ■3. How to pay fees
- ■4. A few tips when filing
- ■5. Communicating with WIPO
- ■6. Duration of protection
- ■7. Roles of WIPO and Offices
- ■8. How to manage registrations

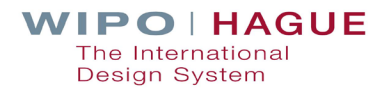

# | 1. Resources Before Filing

## **Interactive Tools**

Easily accessible from the IP Portal

**Hague System Member Profiles**

**Hague System Fee Calculator**

**International Designs Bulletin**

**Global Design Database**

## **Reference Resources**

Easily accessible from the Hague System website

**Hague Guide for Users**

**Guidance on Reproductions**

**Guidance on Multiple Designs**

**Hague Express Hague System Questions & Answers**

**eHague Tutorial**

**eHague Demo Hague System Website** 

# | 1.1. Interactive Tools

## **Hague System Member Profiles**

## Information on the practices and procedures of Hague System members

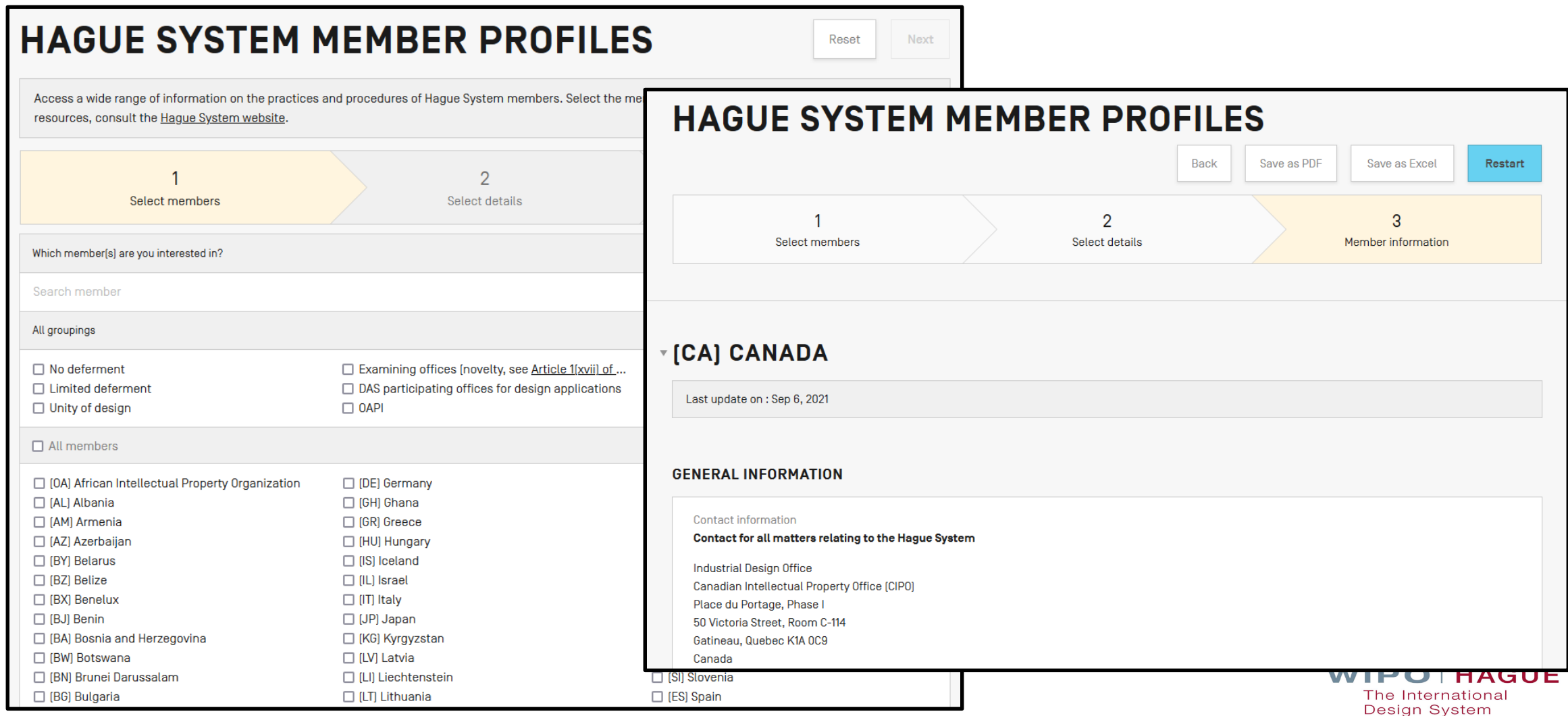

## **Hague System Fee Calculator**

Estimate your application fees in Swiss francs (CHF)

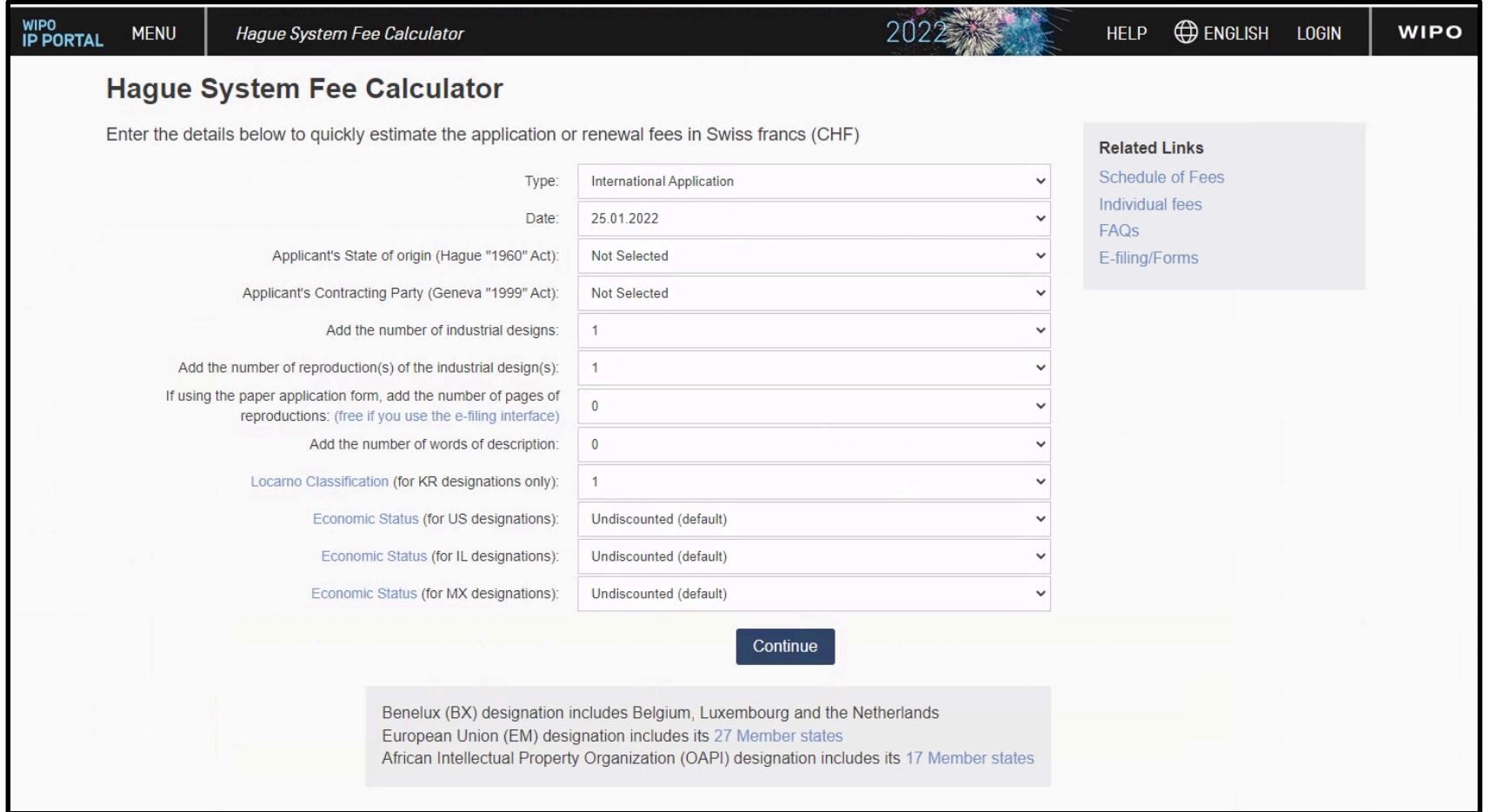

## **International Designs Bulletin**

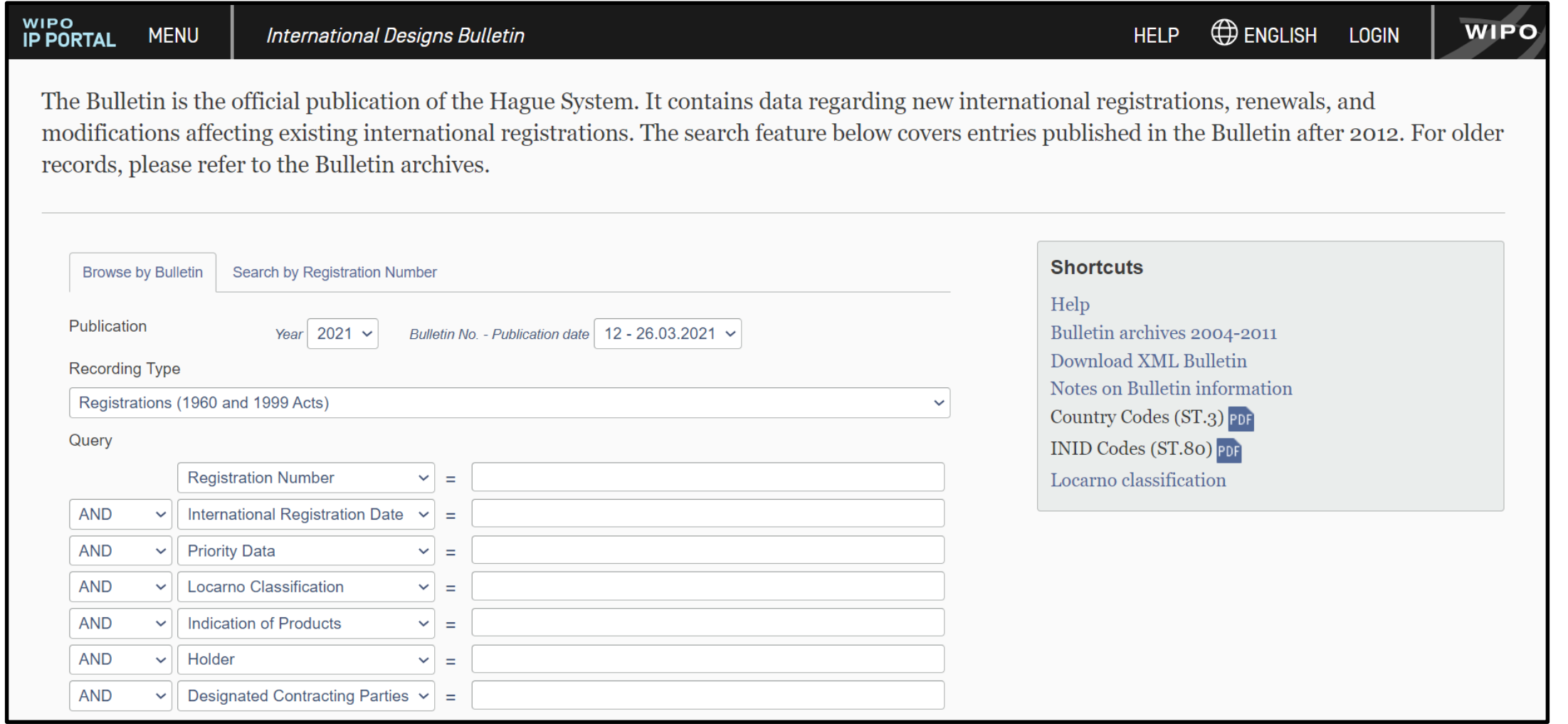

## **Hague Express**

#### WIPO<br>IP PORTAL **ENGLISH LOGIN WIPO HELP MENU Hague Express** The Hague Express Database, updated weekly, includes bibliographical data and, as far as international registrations governed exclusively or partly by the 1999 and/or by the 1960 Act(s) of the Hague Agreement are concerned, reproductions of industrial designs relating to published bearing a registration date as from January 3, 1985. International registrations that have lapsed are not removed from the database. searches  $\bullet$  records  $\bullet$ **SEARCH BY FILTER BY** Design | Names | Numbers | Dates | Country Designation | Locarno Class | Reg. Year \* | Contracting Party \* | Expiration \* 76.121 BE 57,593 LU 57,590 NL 57,586 BX  $57,584$  FR 56,361 **CH**  $\mathbf{v}$  = Indication of **DE** 56,008 IT 51,776 ES 41,204 EG  $39,215$  TN 39,172 ID 34,951 Product **MA** 34,539 VA 32,911 EM  $32,320$  AN  $31,674$  MC  $23,619$  LI 22,900 HU 15,617 TR  $15,055$  GR  $12,047$  US 11,695 UA  $9,719$  RO 9,656 **Locarno Class**  $\rightarrow$ 9,577 ME  $8,913$  KP **SI**  $9,635$  SG  $9,108$  RS 8,933 MK 8,086 7,784 NO 7,753 DD  $6,974$  SX **MD** 7,357 CW  $6,974$  BQ 6,973 Description ▼  $=$  $6,517$ JP **VN** 6,322 KR  $5,853$  BG  $5,578$  HR  $5,066$  MN 5,006 4 713 SR 4,605 YU 4 486 GE  $3,949$  BJ  $3,948$  KG 3,189 **SN** Display:  $List$ Sort: Count - desc  $\vee$ search P  $\checkmark$ filter  $\tau$  $\left( \frac{1}{2} \right)$  $\bigcirc$  $111,162$  (e)  $1 - 10 / 111,614$ (edit columns <>)  $10 \vee$  per page Holder Designations Reg. No  $|\div|$  Reg. Date Locarno Cl. Ind. Prod. Image DM/212992 URBIDERMIS, S.L. 2021-03-01 26-05 Support for light fixture US, EM, GB DM/212993 URBIDERMIS, S.L. 2021-03-01 26-05 Light fixture US, EM, GB

## **Global Design Database**

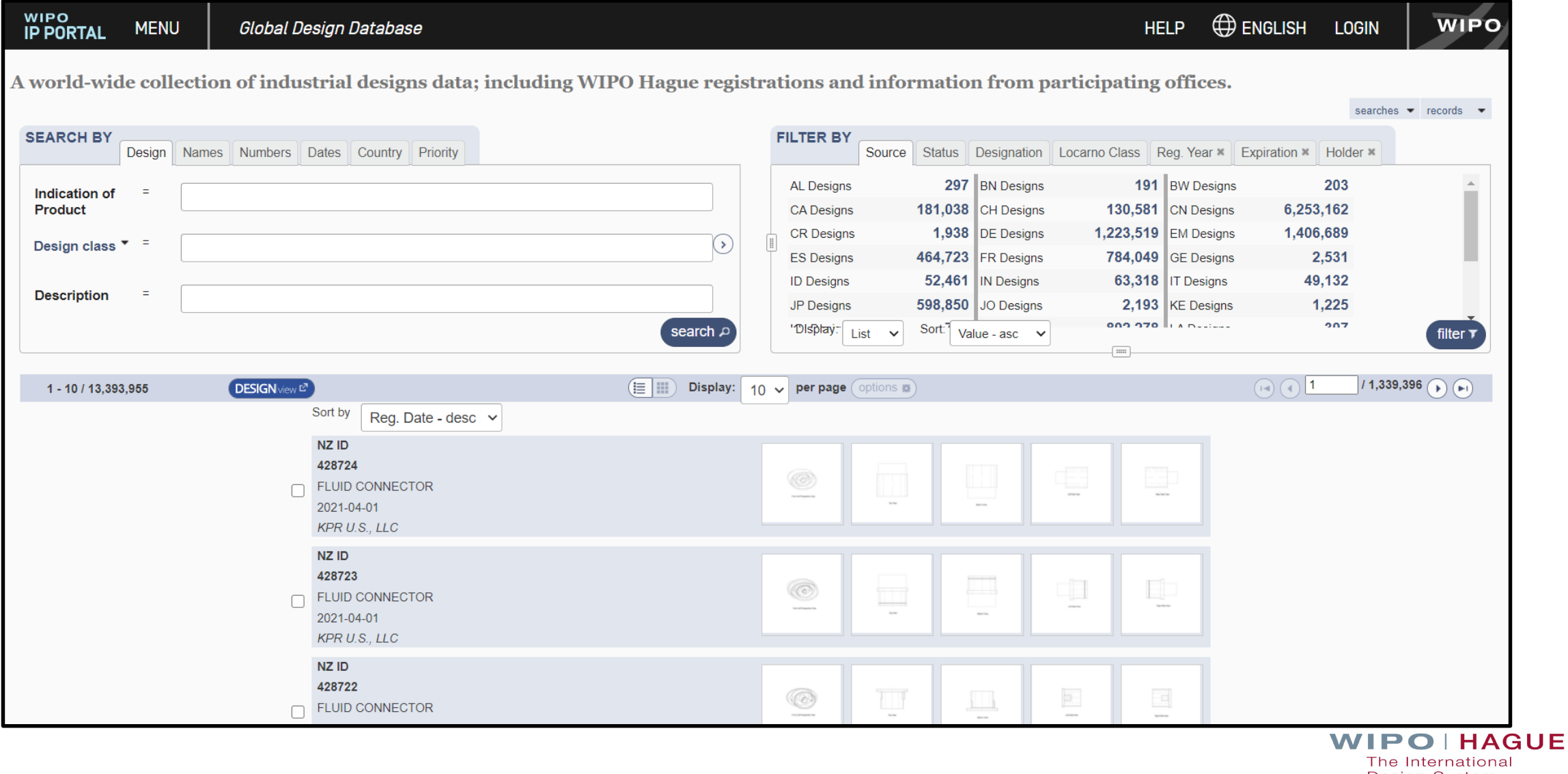

Design System

## eHague Demo

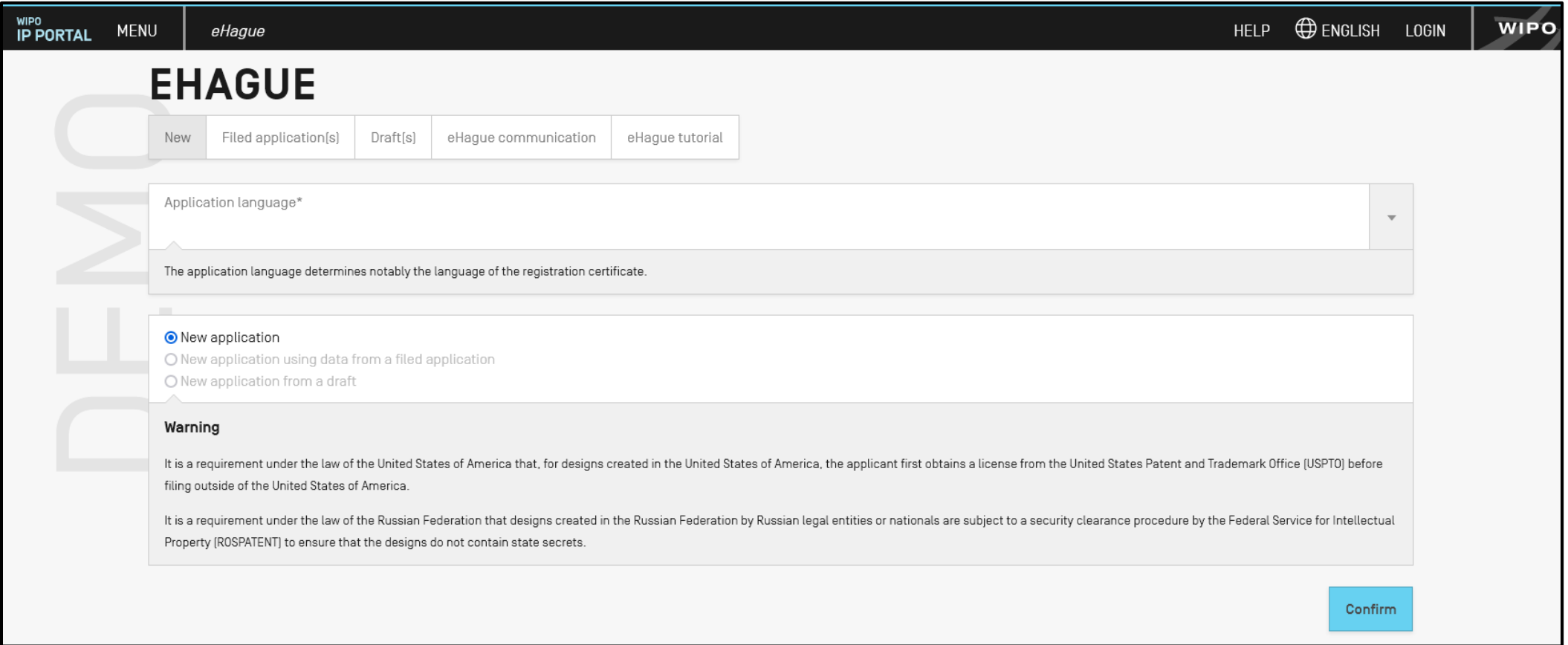

# 1.2. Reference Resources

# **Hague System Website**

#### Home > IP Services > Hague System

#### On this page  $\sim$

#### **WIPO HAGUE**

### Hague - The International Design System

Statement of provisions potentially applicable to WIPO global IP services regarding Ukraine and the Russian Federation

The Hague System for the International Registration of Industrial Designs provides a practical business solution for registering up to 100 designs in 77 contracting parties por covering 94 countries, through the filing of a single international application.

- ▶ Who can use the Hague System?
- ▶ Where can you obtain protection?
- ▶ How much does it cost?

Access the full list of Hague System Q&As.

**Contact Hague** 

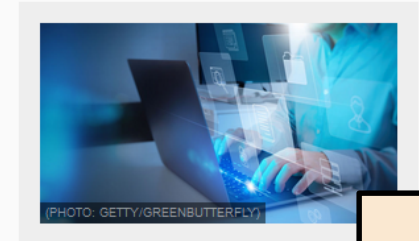

New to eHague: Download documents directly from your workbench

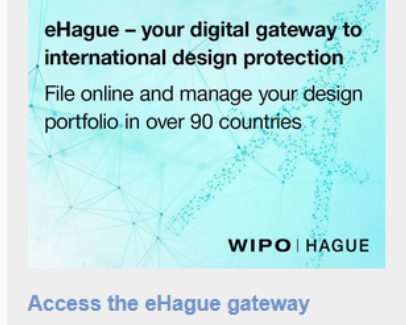

# wipo.int/hague

## **Hague Guide for Users**

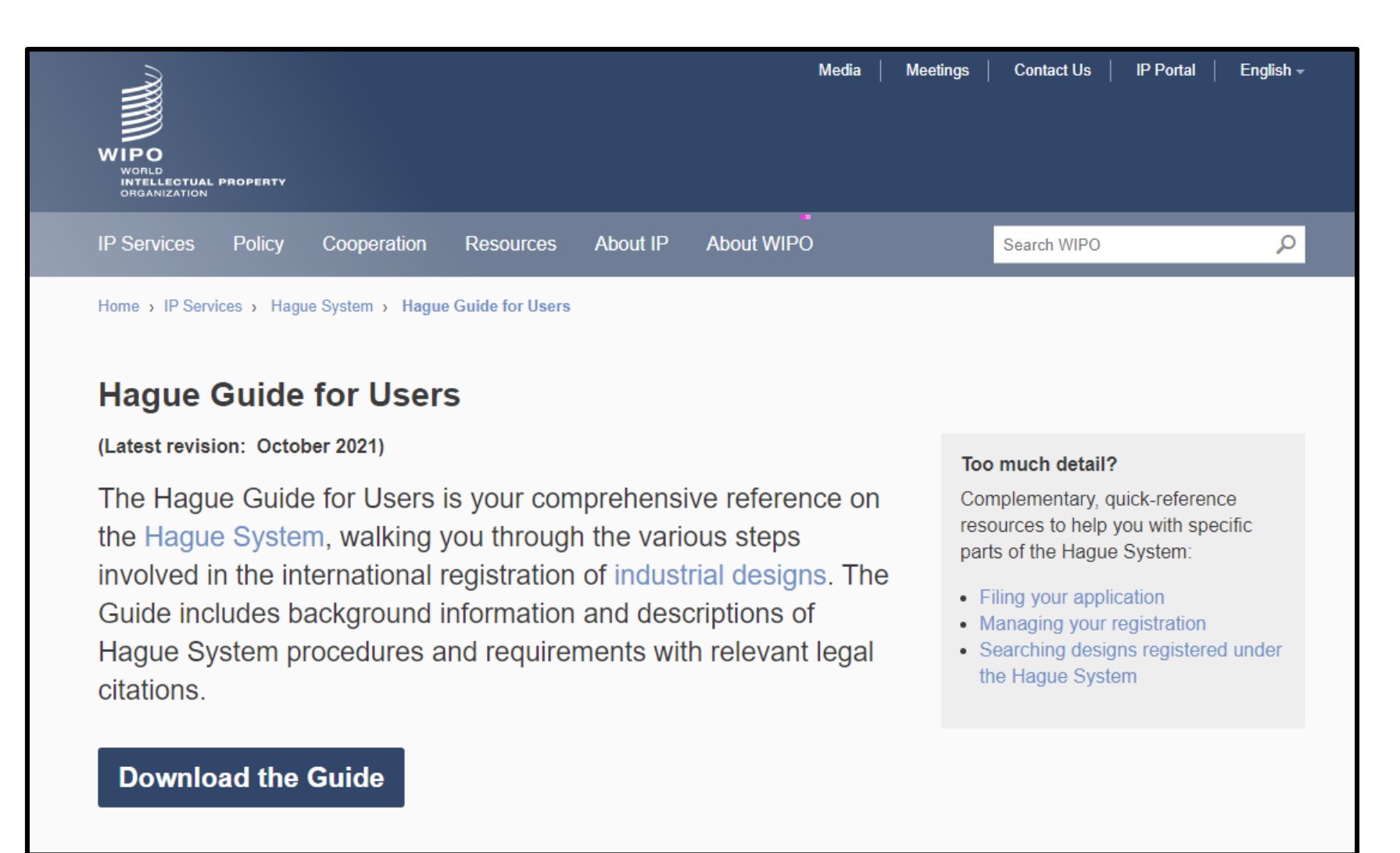

## **Guidance on reproductions**

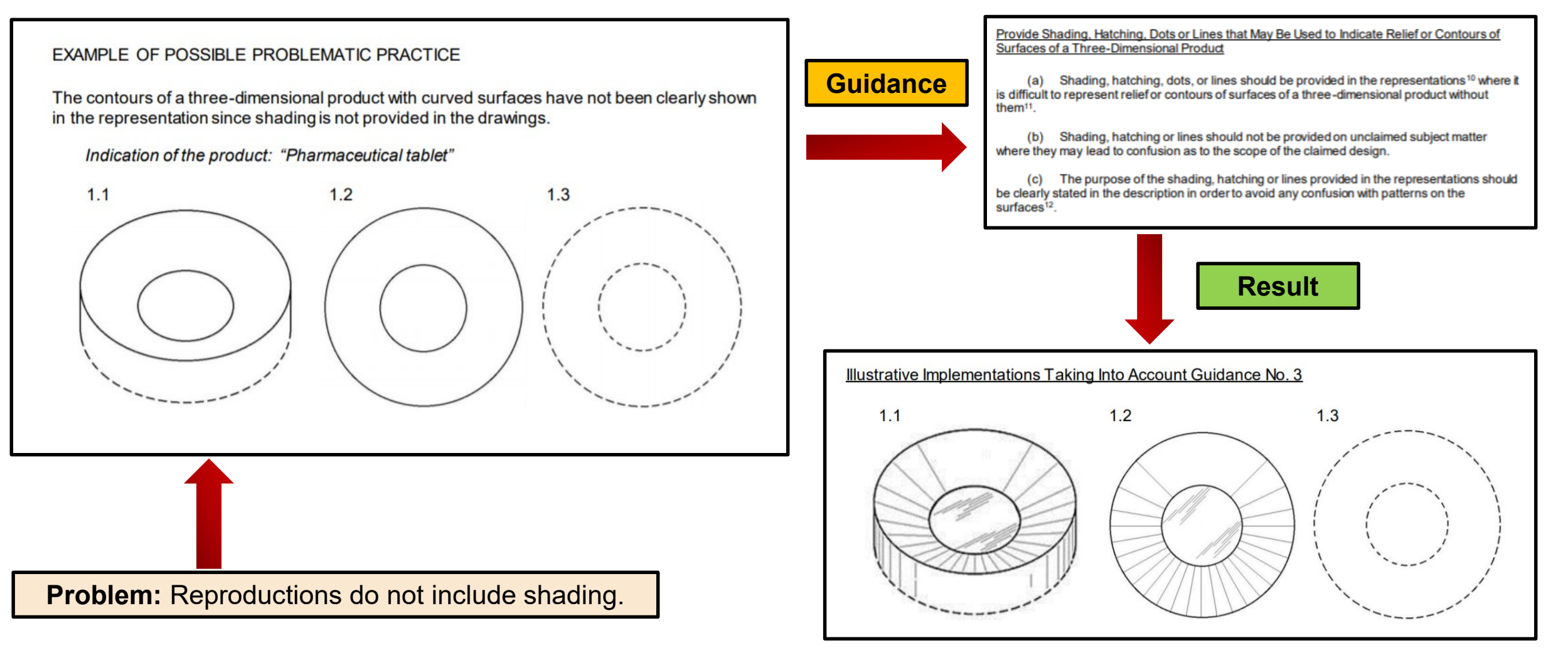

## **Guidance on Including Multiple Designs in an IA**

Guidance on Including Multiple Designs in an International Application in Order to Forestall Possible Refusals

page 4

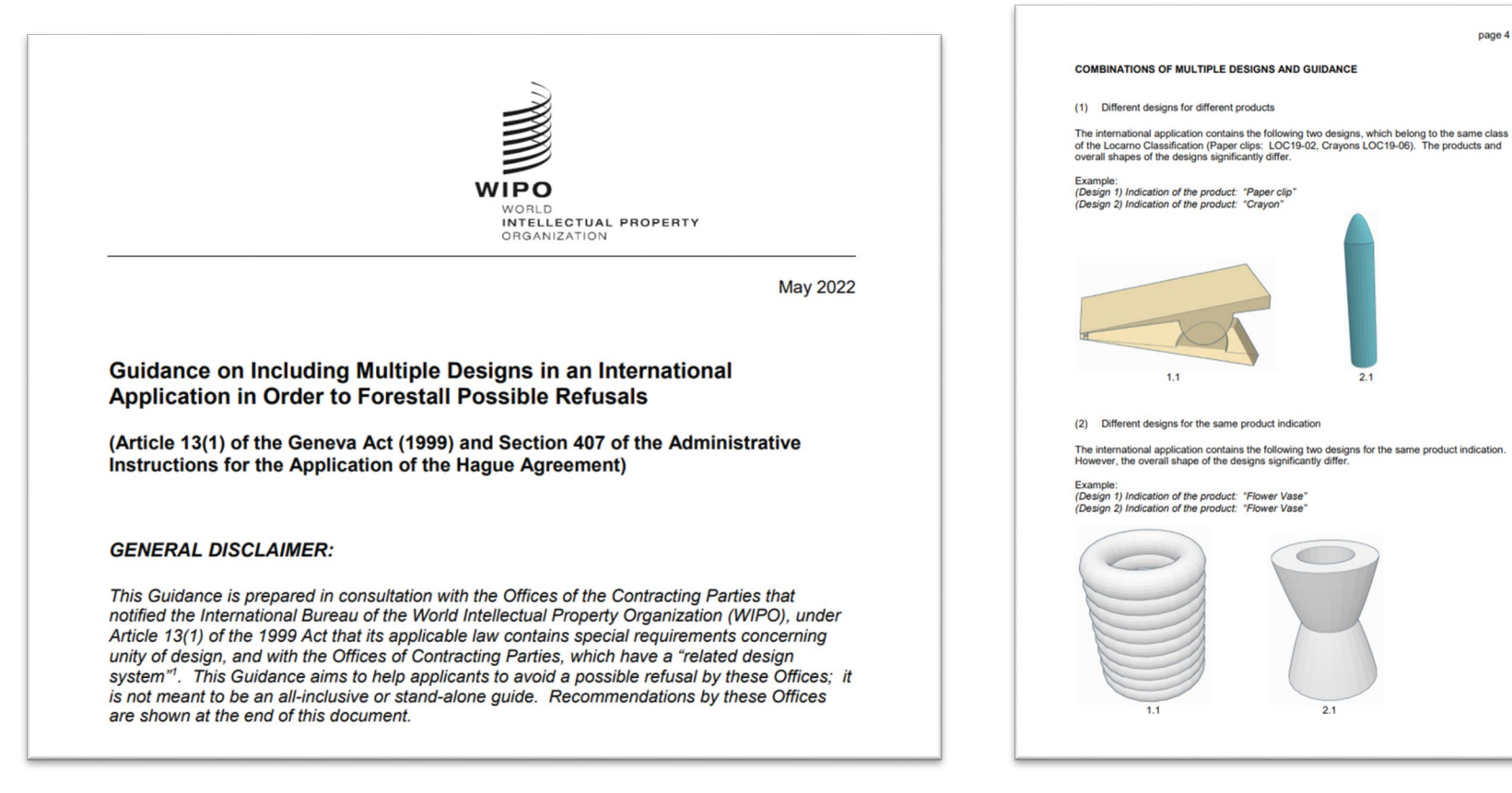

## **Hague System Questions and Answers**

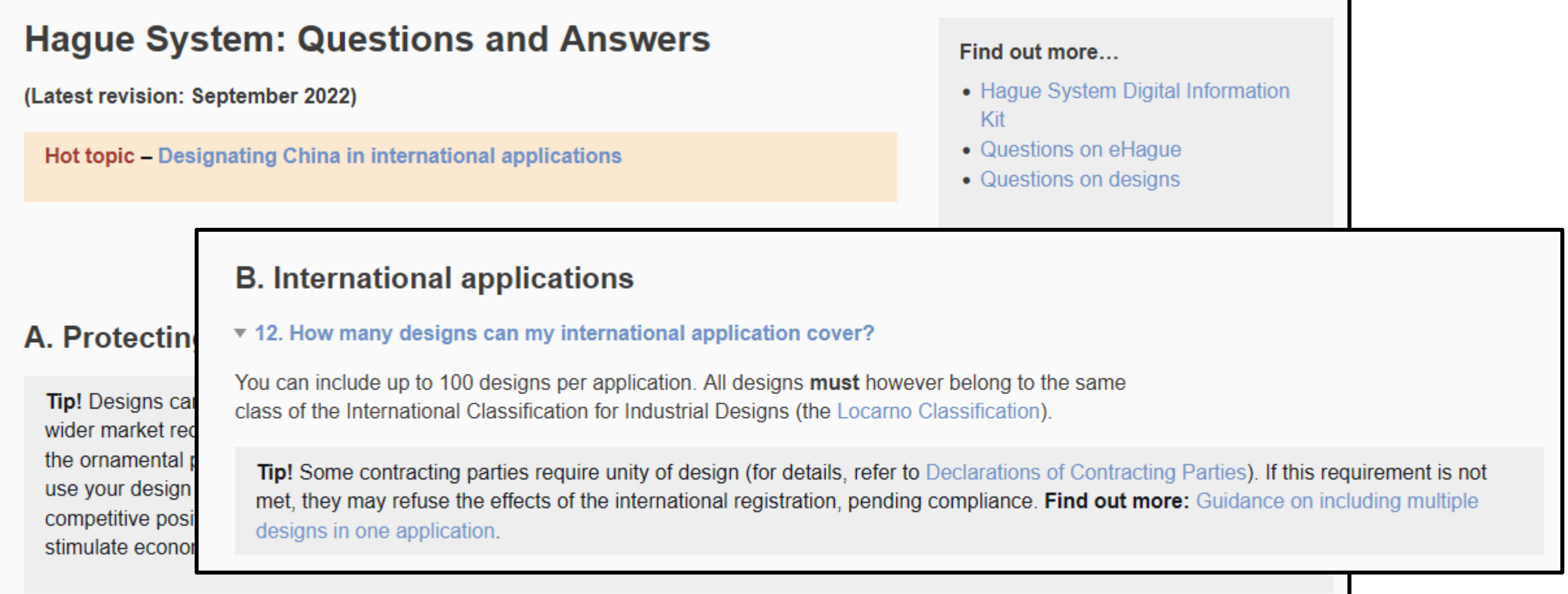

## **eHague Tutorial**

## eHague - Filing Tutorial

(Latest revision: May 2022)

This tutorial walks you through the steps invol international design application online. Get sta provide feedback or report issues, please Cor

## eHague – Filing demo

Try our eHague filing demo to create a test version of an inter start to finish. Note: You cannot access the demo version of eH Account. You need to create a 'dummy' WIPO Account, using d

- from the demo login page, click on Create WIPO Account be fields:
- complete the form and follow the instructions to validate the a
- log in to the demo version of eHague using your dummy according

Important! Do not submit any confidential data, documents or rear

### Complete your application at your own pace Your applications are automatically stored and saved in real-time. That means you can always come back and complete them later on. **General features**  $\overline{2}$ WIPOTHAGUE E-HADUE UPPORT ENGLISH -**E-HAGUE** Filed application(s) [21] Draft(s) [12] E-filing communication [3 unread] E-filing tutorial C New application using data from a filed application C New application from a draft It is a require ensure that the designs do not contain state secret (1) Manage your applications Using the three tabs at the top of the main dialog box, you can create new applications (File), view applications already sent (Filed applications), or edit and manage unfinished applications that have been saved (Drafts). The features of the three tabs are described in detail in the following section.

# 2. How To File An Application

## **Using Form DM/1**

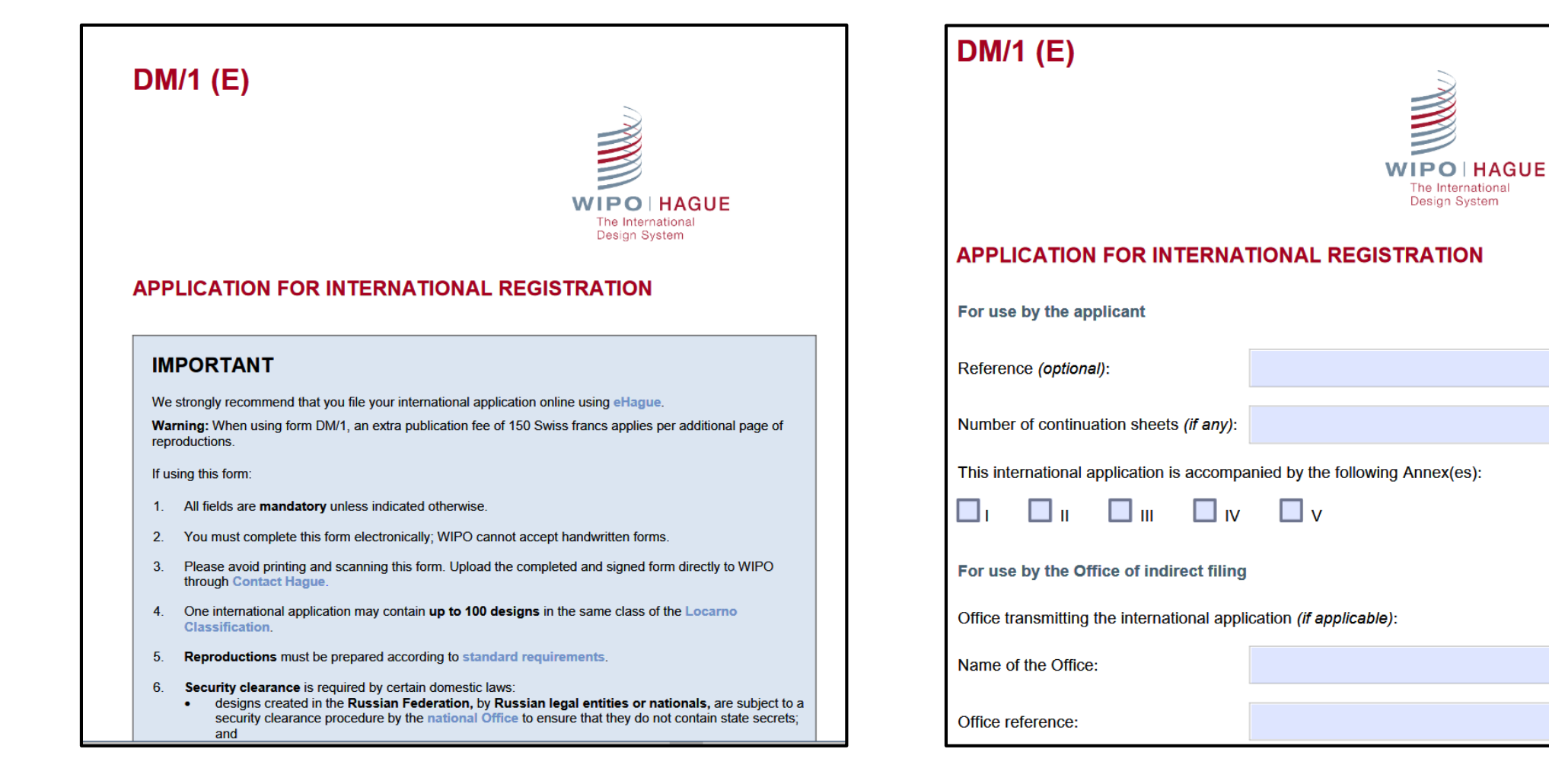

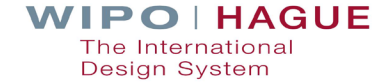

## eHague - An Easier Way!

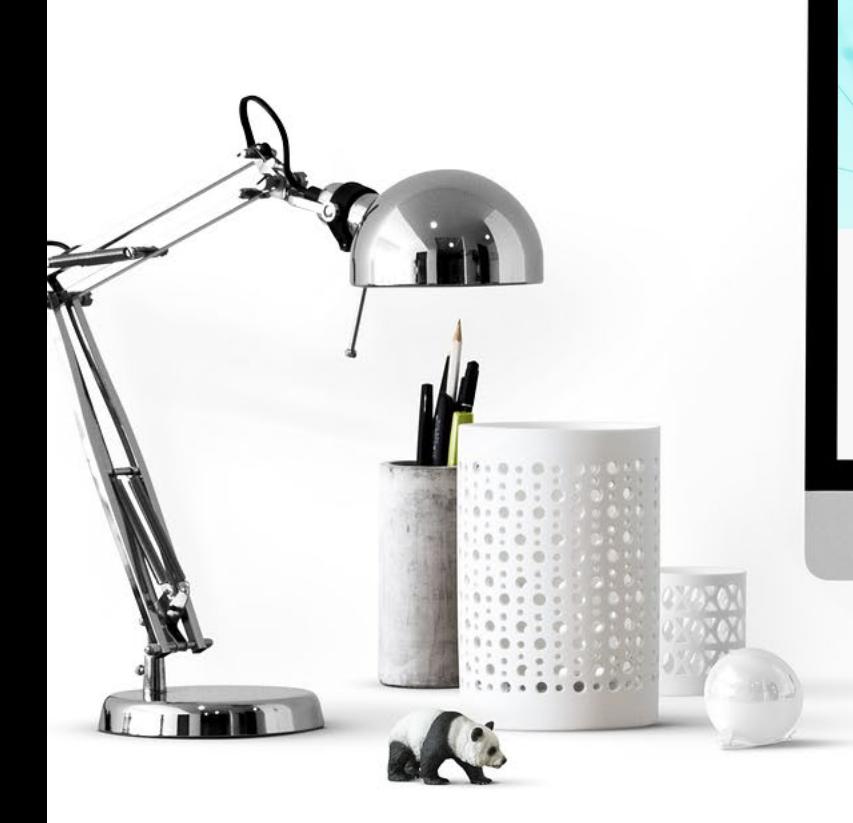

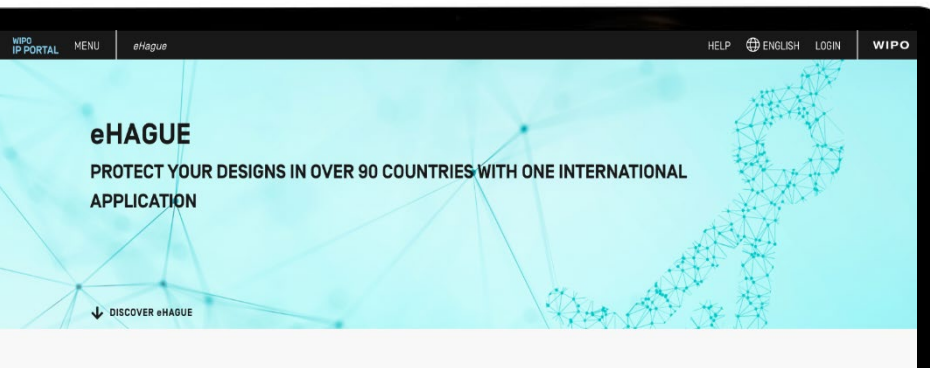

#### **WHAT IS eHAGUE?**

eHague enables you to digitally and securely file your international design applications and renew your registrations.

You do not have to worry about what forms to fill out, what annexes are needed, or calculating fees by hand. Everything is done automatically based on the information you enter. The system guides you all the way, provides helpful hints and leads you to important information related to the process and to the specific contracting parties you are designating.

Filing through eHague will give you complete digital access to all aspects of your application. You can view and download your applications, reply to communications from WIPO, and make payments quickly and easily online. To manage your international registrations, use our Hague System forms (to be integrated into eHague in the future).

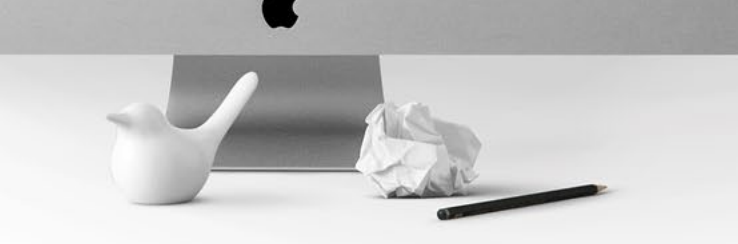

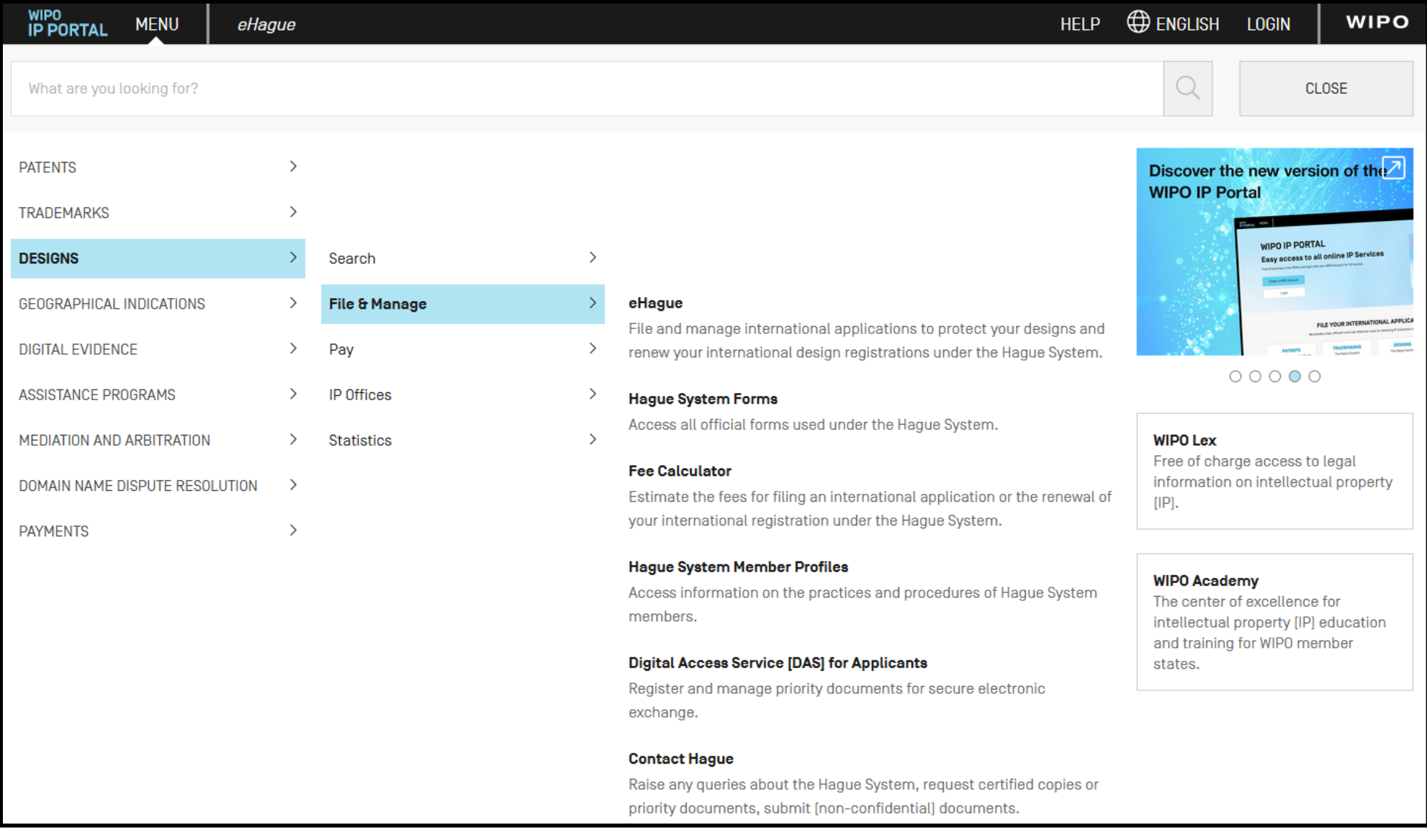

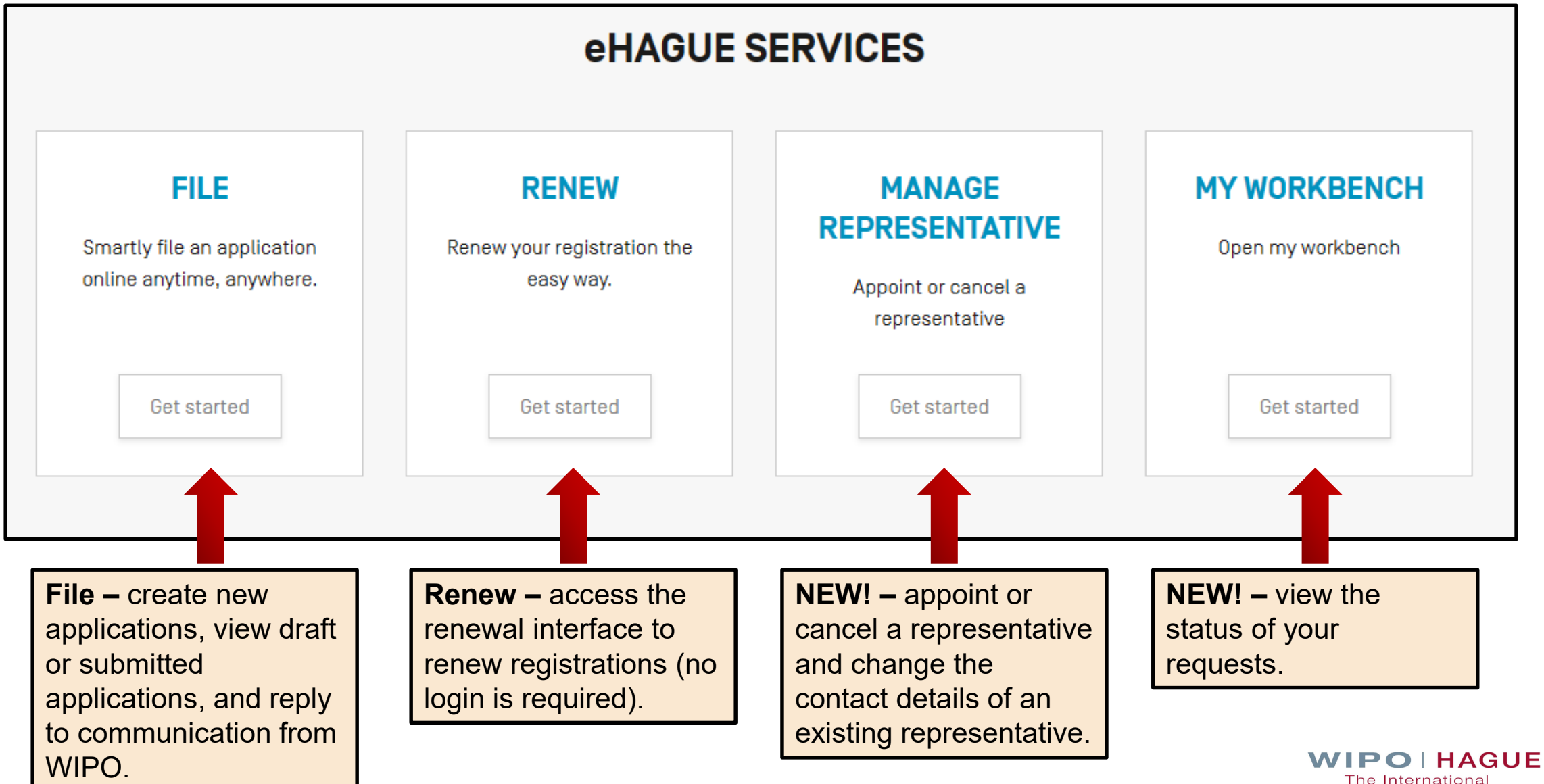

The International Design System

## **eHague Filing Interface**

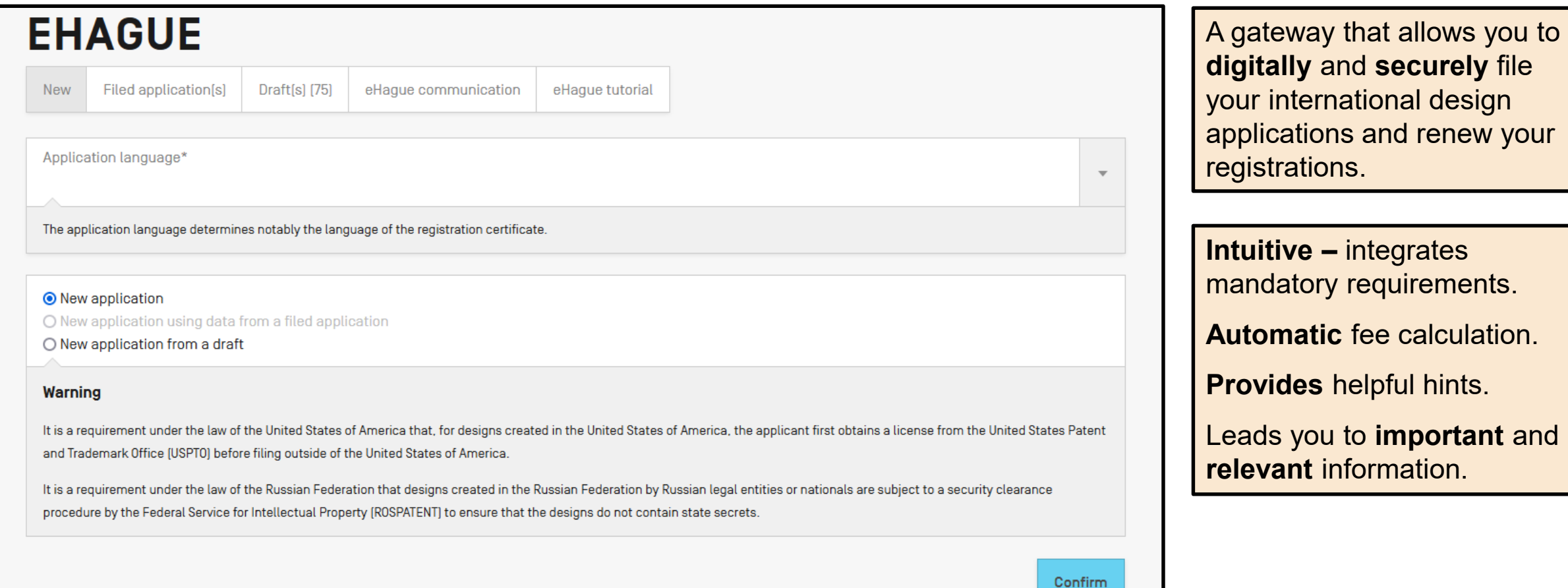

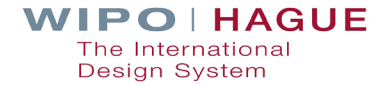

## **Application data entry interface**

- 1 Application navigation
- 2– WIPO reference number
- 3 Close the application to return to the workbench; view a summary; proceed to payment and validation
- 4 Application language (cannot be changed)
- 5 Section heading (click to expand and enter data)
- 6 Available sections

WIPO<br>IP PORTAL  $\triangle$   $\triangle$ **WIPO** MENU E-HAGUE **HELP** CREATOR CLAIM PRIORITY EXHIBITION OPTIONAL CONTENT PUBLICATION SIGNATURE APPLICANT DESIGNATION DESIGN RELATED DESIGN DESCRIPTION WIPO REFERENCE 89920 @ Close Summary Payment/Validat.  $\bullet$ APPLICATION LANGUAGE : EN INFO 4 **APPLICANT 6 DESIGNATION** 6 **DESIGN RELATED DESIGN DESCRIPTION** 

**Tip:** All sections become editable after an applicant, designation, and at least one design have been recorded.

APPLICANT DESIGNATION DESIGN MAIN OR PRINCIPAL DESIGN DESCRIPTION CREATOR CLAIM PRIORITY EXHIBITION OTHER CONTENT (IF APPLICABLE)

PUBLICATION SIGNATURE

# **WIPO REFERENCE 125425**

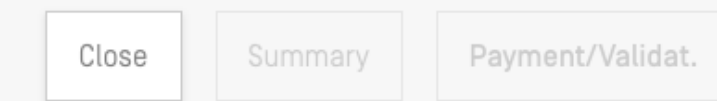

APPLICATION LANGUAGE : EN INFO

## **FAPPLICANT**

Add Applicant

Add Representative

Add Correspondence

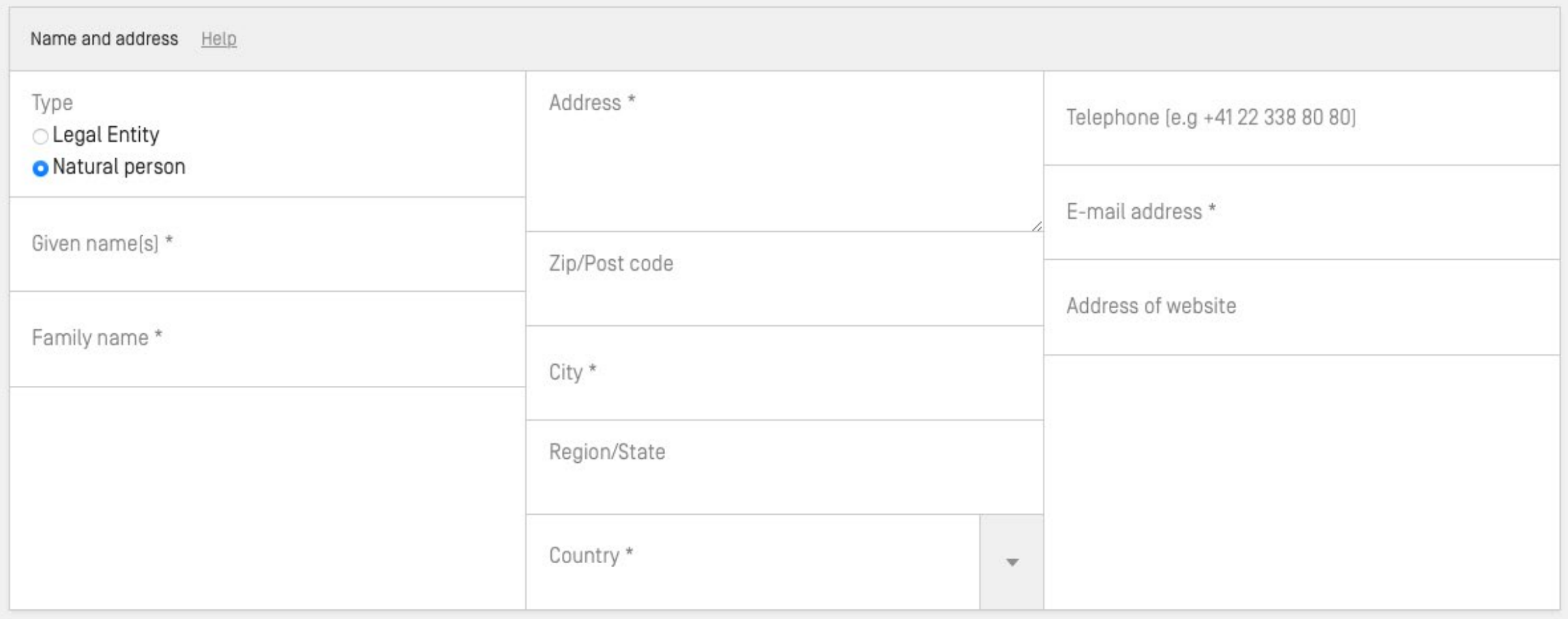

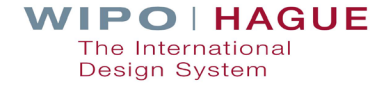

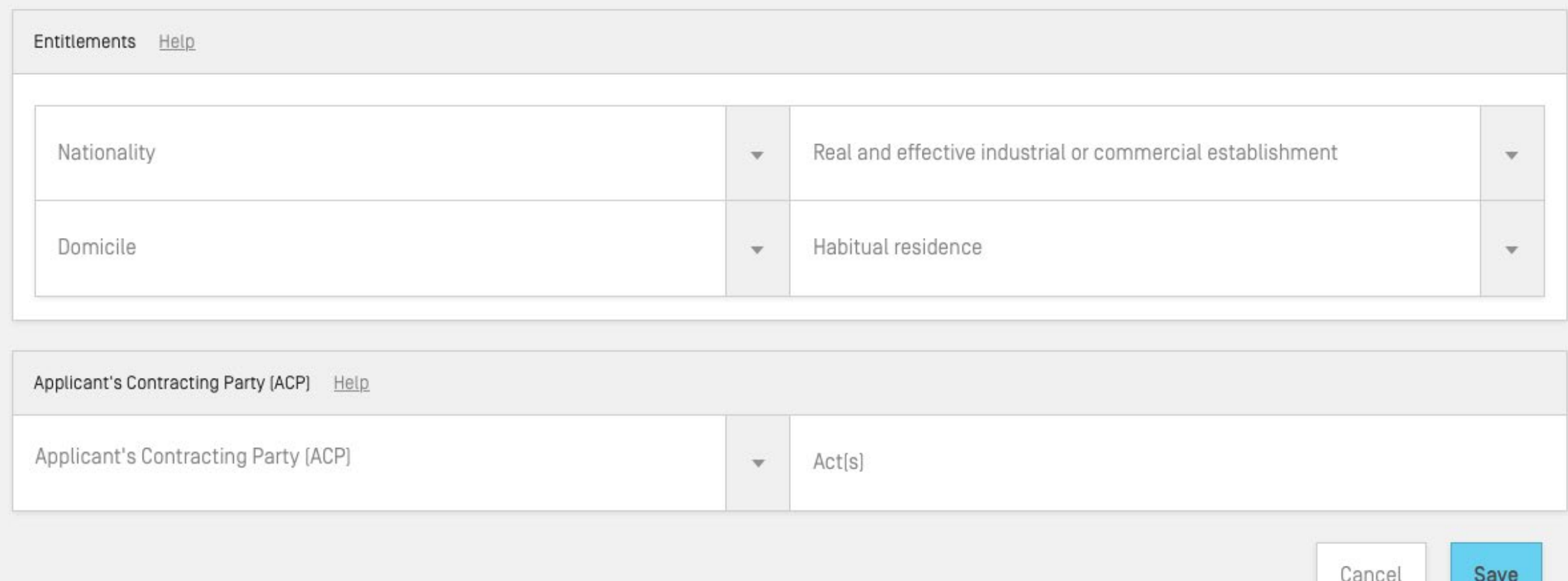

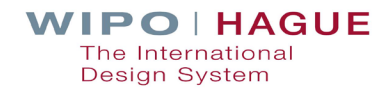

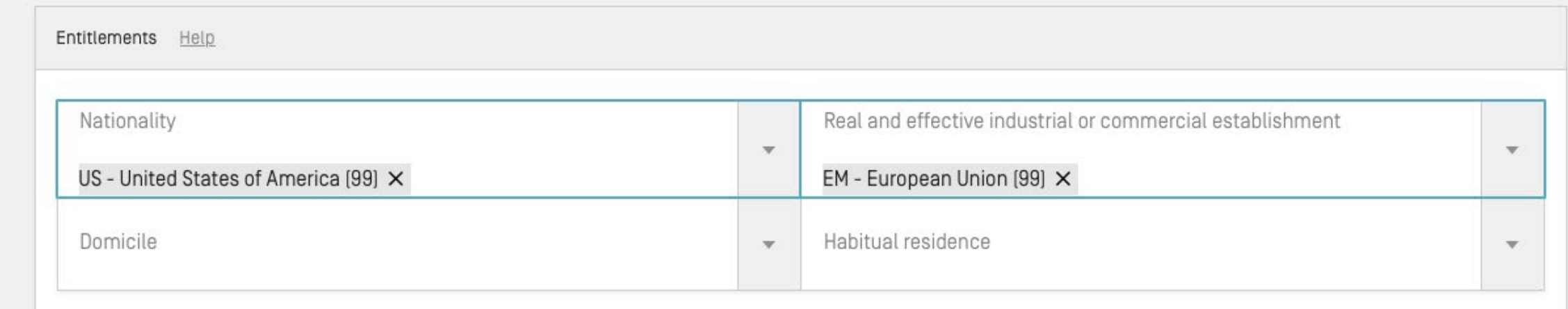

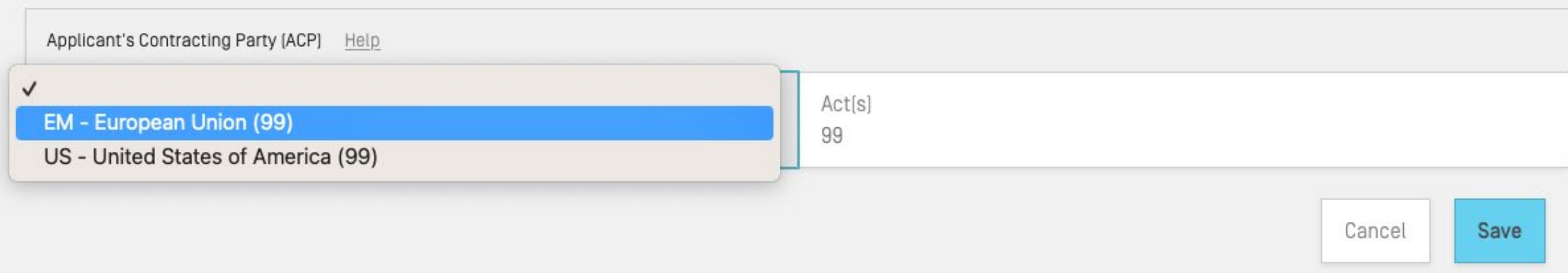

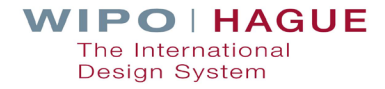

## **Designating Contracting Parties**

## **DESIGNATION**

### **DESIGNATED CONTRACTING PARTY (IES)** Help

The international application must indicate at least one applicant Select at least one Contracting Party

Designations

None

Change selection

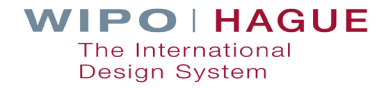

## **Designating Contracting Parties**

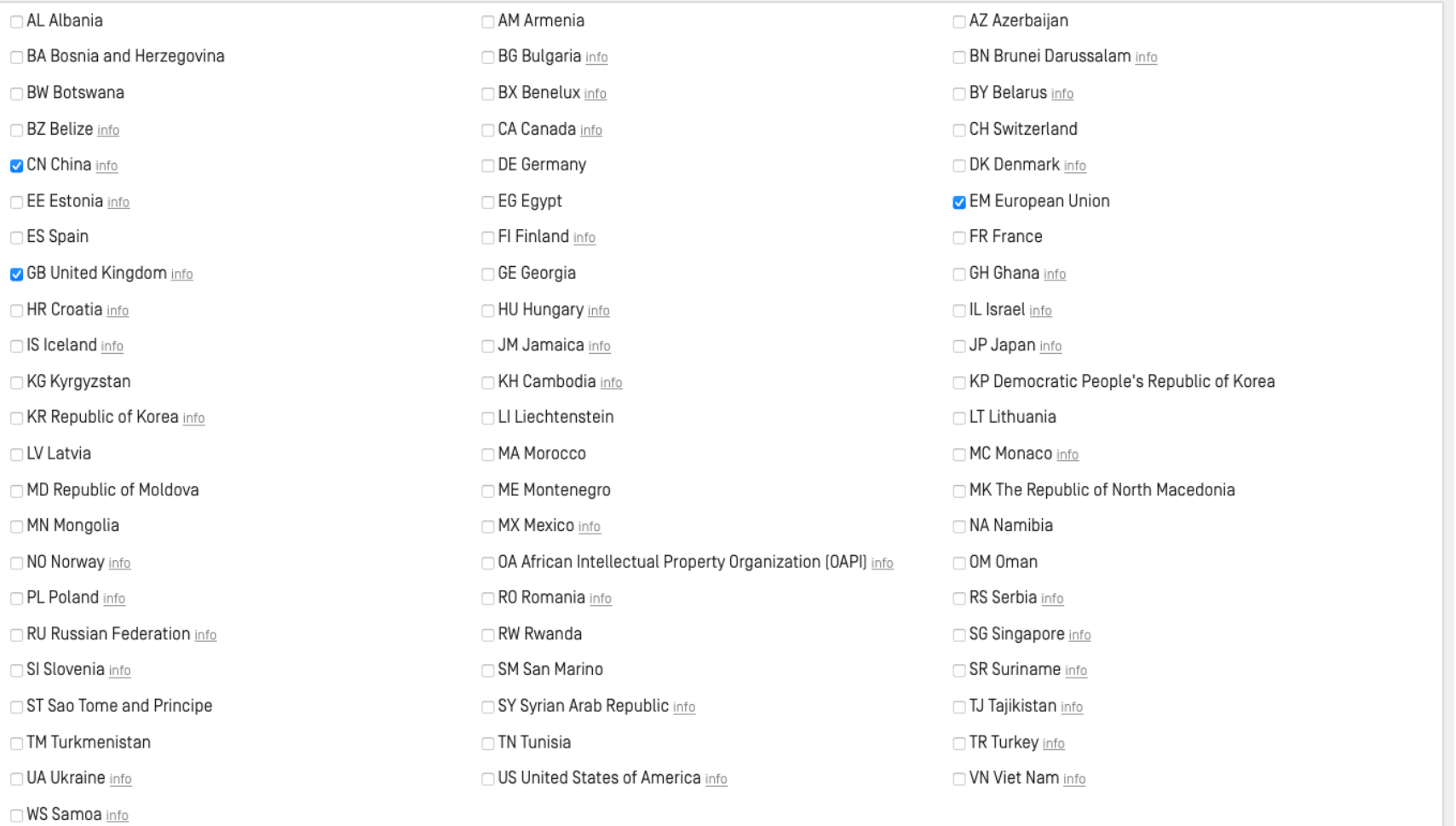

## **Designating Contracting Parties**

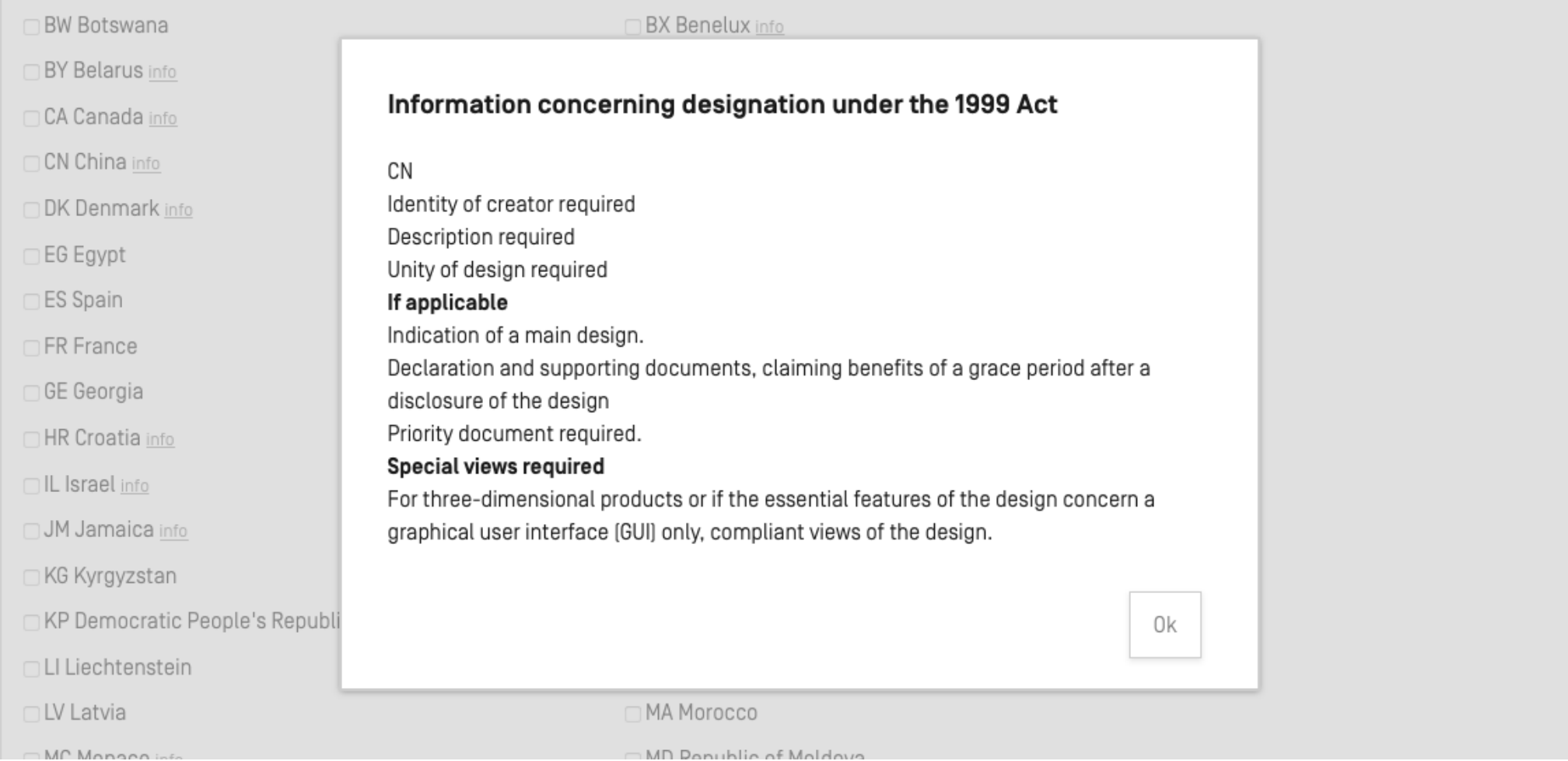

## **Adding and Editing Designs**

### **∗DESIGN**

#### **INFORMATION CONCERNING DESIGN(S) Help**

The international application must indicate at least one design

The reproductions are published in the color mode as originally submitted. Warning: If China, Japan and/or the United States of America is/are designated, it is recommended to provide a legend for each reproduction. How to prepare your reproductions

Total number of design(s) 0 Total number of reproduction(s) 0 0 Locarno Class Locarno Class  $\overline{\mathbf{v}}$ Not specified

Add design Preview reproductions

## **Adding and Editing Designs**

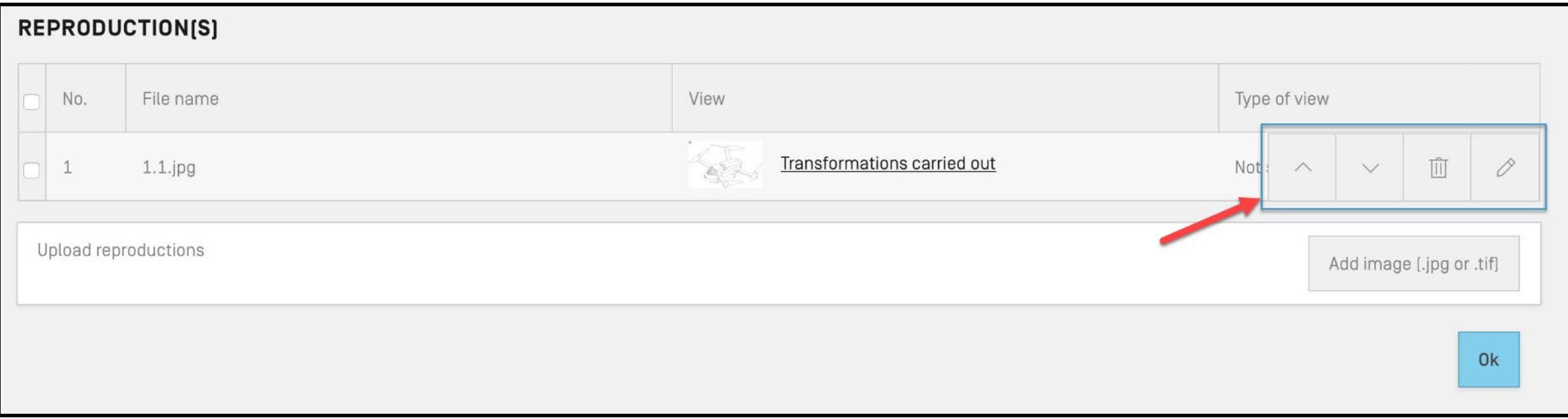

**Tip:** If you upload multiple reproductions at once, use the up and down arrow buttons to organize move your reproductions to the desired order.

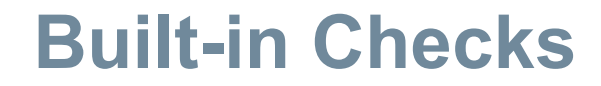

APPLICANT DESIGNATION DESIGN RELATED DESIGN DESCRIPTION CREATOR CLAIM PRIORITY EXHIBITION OPTIONAL CONTENT PUBLICATION SIGNATURE

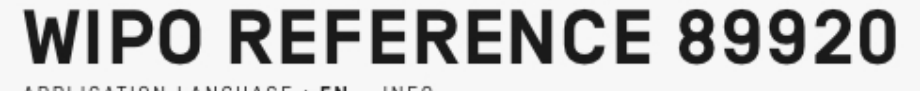

APPLICATION LANGUAGE : EN INFO

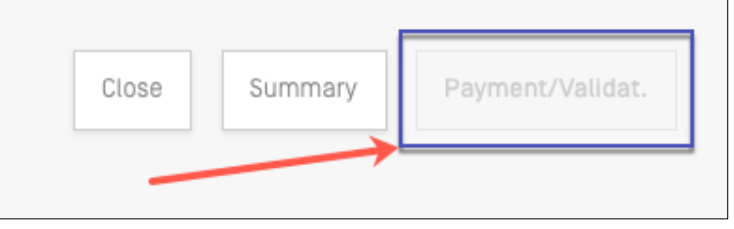

**Tip:** If any required fields are missing you cannot proceed to submit your application.

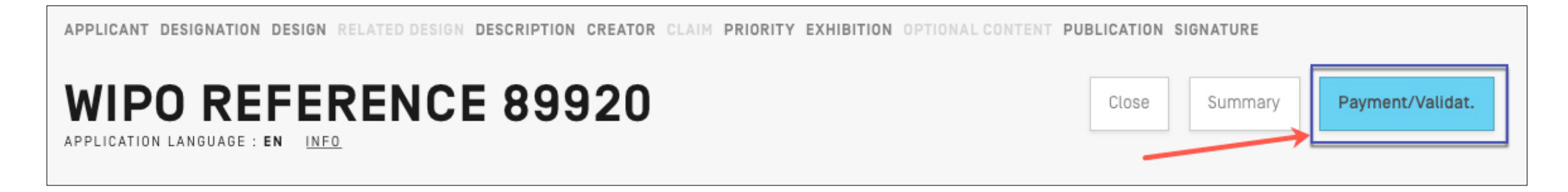

**Tip:** Once all required items are completed, the Payment/Validation button is active.

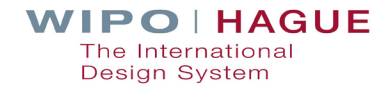

## **Publication**

**Immediate Publication | Refusal Period** 

**Standard Publication (12 Months) | Refusal Period** 

**At a Chosen Time Specified in Months (up to 30 months from filing date or priority date)** **Refusal Period**

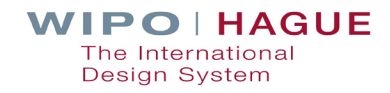
#### **Publication**

#### ▼ PUBLICATION

#### PUBLICATION OF INTERNATIONAL REGISTRATION Help

The following Contracting Parties have been designated: GB, VN, US. Based on these designations, the chosen time cannot exceed the standard publication of 12 months.

Requested publication Publication 12 months after the date of international registration

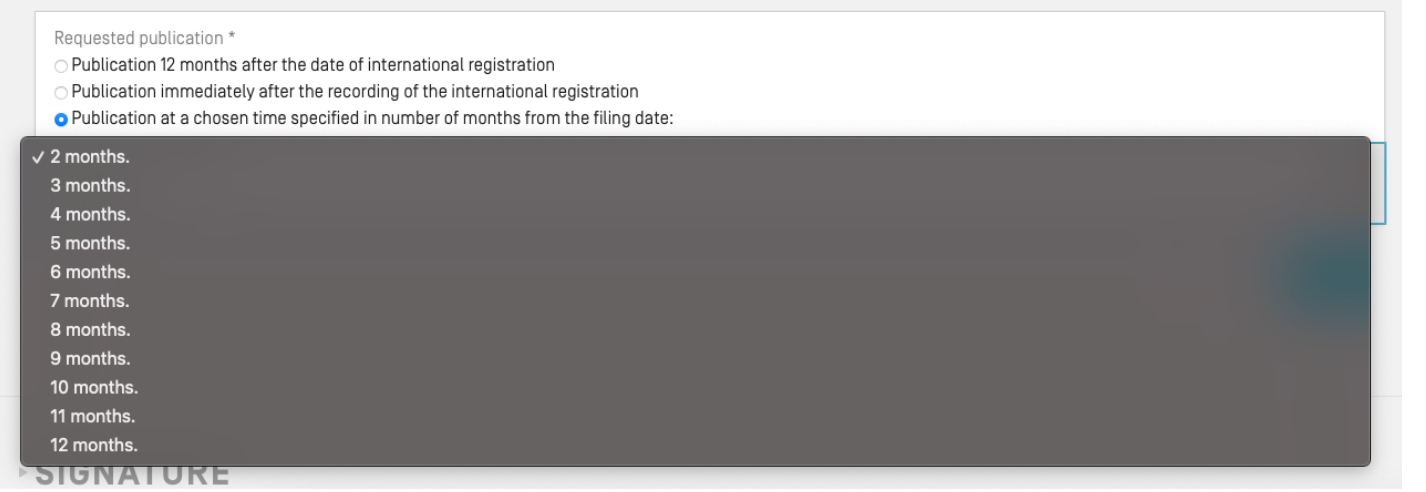

Ò

#### **Publication**

#### ▼ PUBLICATION

#### PUBLICATION OF INTERNATIONAL REGISTRATION Help

Requested publication Publication 12 months after the date of international registration

#### · PUBLICATION

#### PUBLICATION OF INTERNATIONAL REGISTRATION Help

Requested publication Publication 12 months after the date of international registration Requested publication \* O Publication 12 months after the date of international registration O Publication immediately after the recording of the international registration o Publication at a chosen time specified in number of months from the filing date: Requested publication \* 29 months. Save Cancel

**WIPO HAGUE** The International Design System

0

### **Submission**

## **CONFIRMATION** Your application WIP04770 has been successfully submitted to the International Bureau of WIP0. Click on the "Pay" button below to complete payment or return to your eHague Workbench. Note: Information on how to pay is also included in the Payment of Fees section in the Acknowledgement of Receipt. Please use Contact Hague for any questions or concerns. Workbench Pay

**Tip:** Click the "Pay" button to pay now, or you can pay later by returning to your workbench. Payment information is available in the acknowledgement of receipt.

## **Downloading the Acknowledgement of Receipt**

#### **EHAGUE**

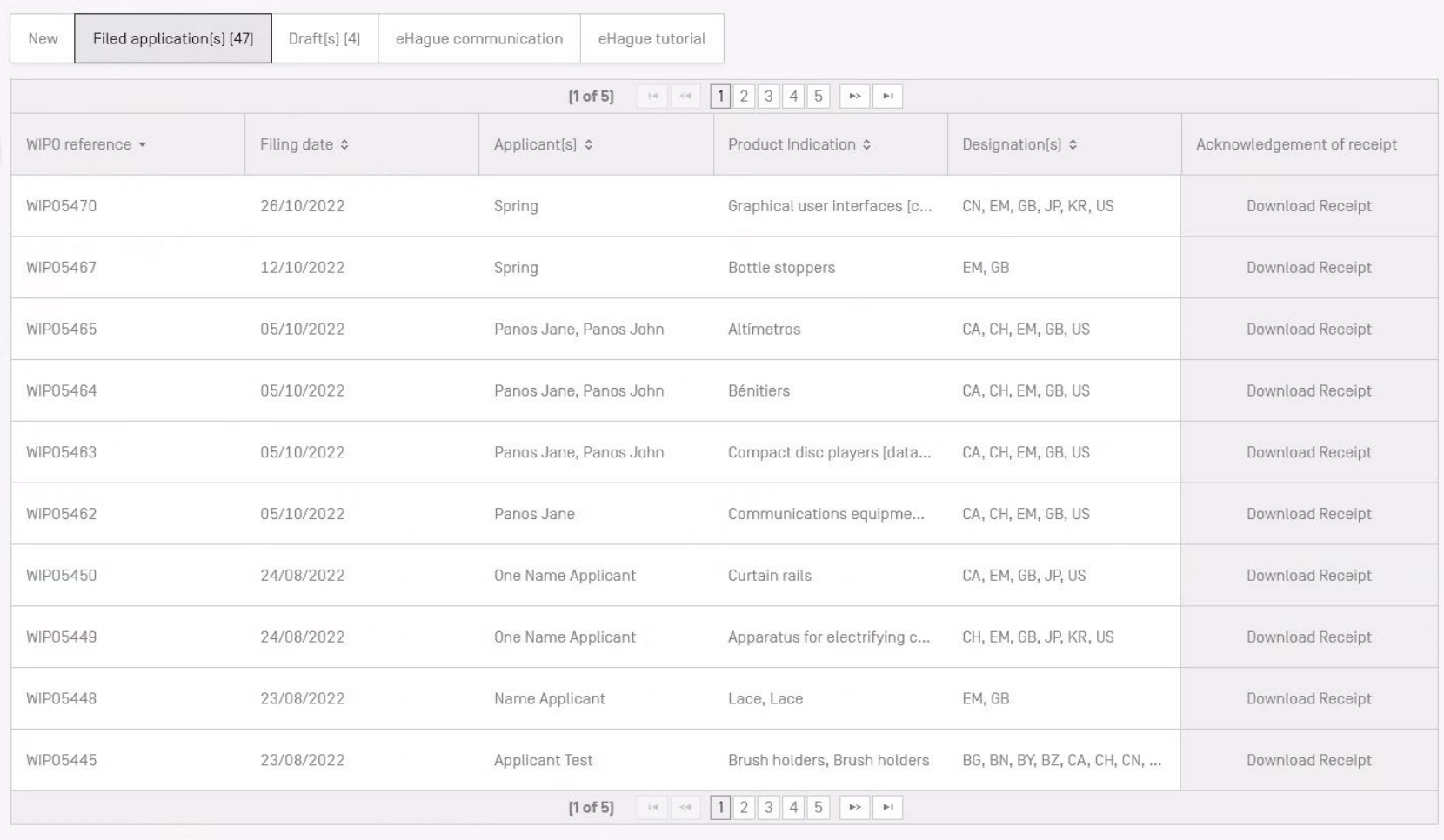

## **Downloading the Acknowledgement of Receipt**

#### **EHAGUE**

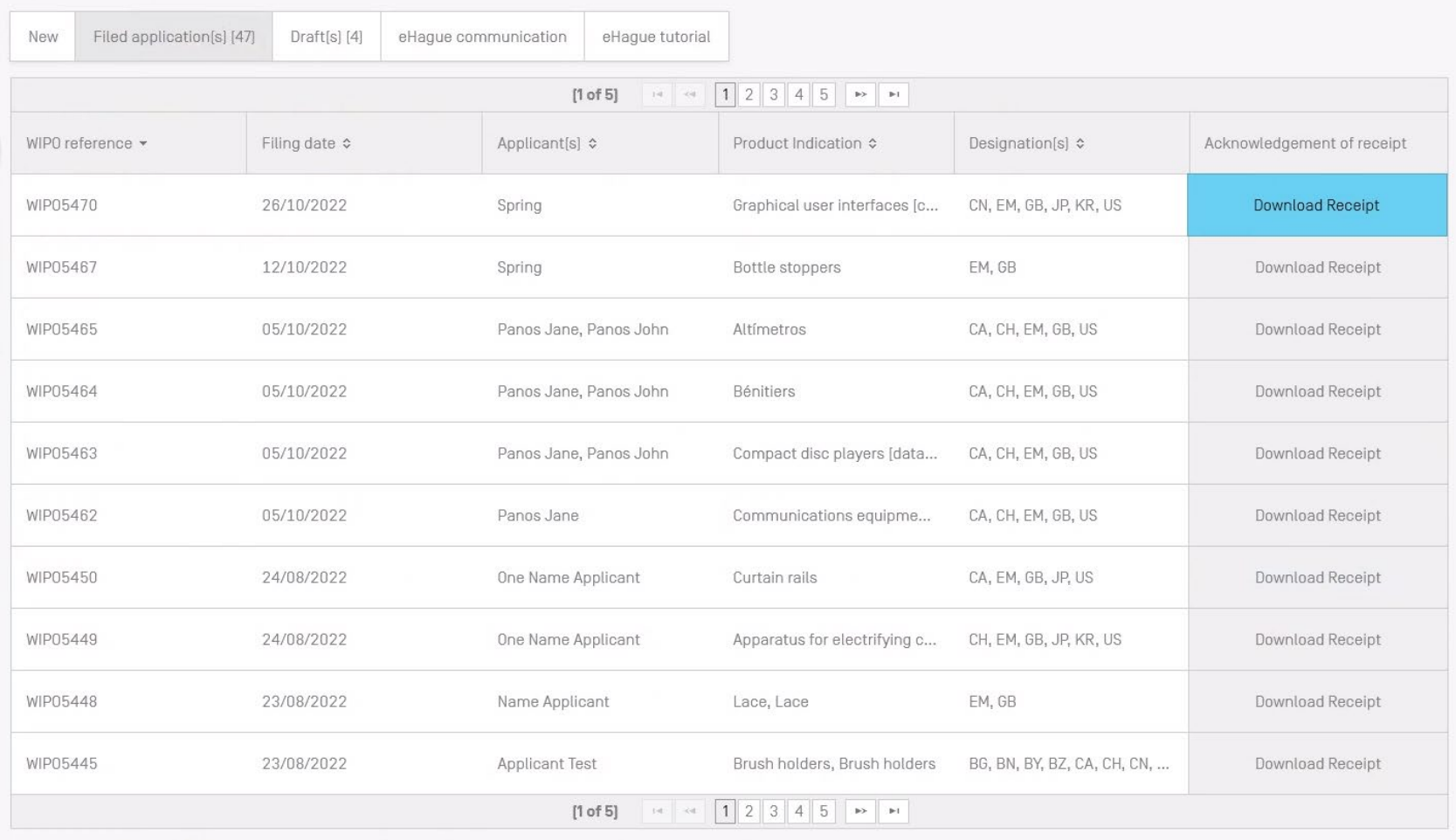

## **Downloading the Acknowledgement of Receipt**

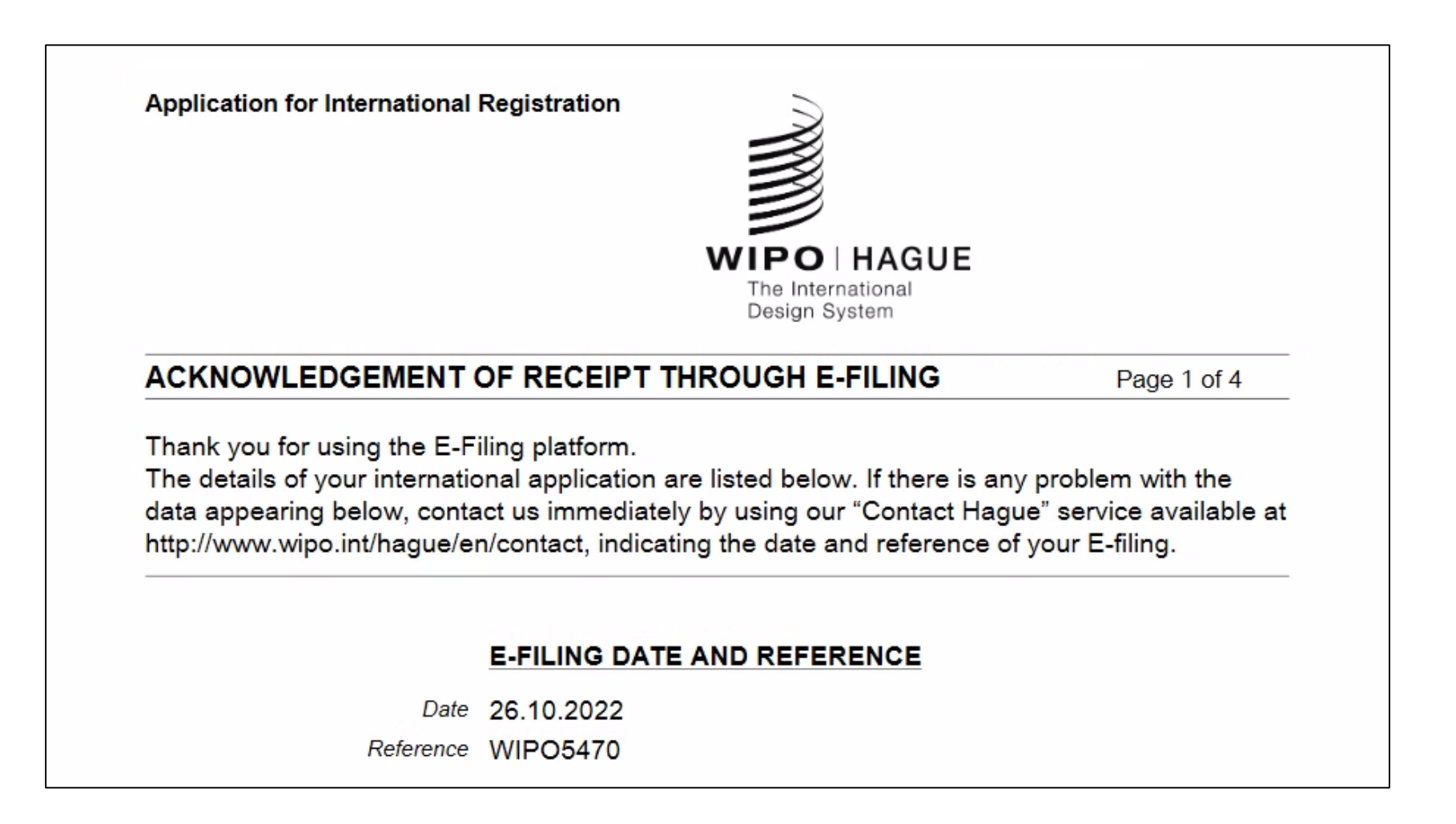

## 13. How to Pay Fees

### **Payment**

#### **REDUCTION OF US INDIVIDUAL DESIGNATION FEE**

Undiscounted (default)

#### **BREAKDOWN OF FEES, IN SWISS FRANCS (CHF)**

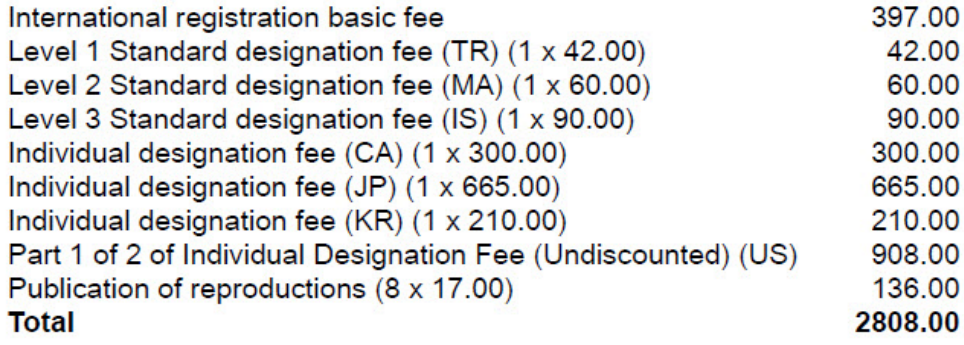

#### **PAYMENT OF FEES**

Please enter the following one-time reference EPAY-IWBR-SEBL to retrieve your payment details after accessing our payment portal: https://www3.wipo.int/epayweb2/.

When paying through the payment portal you will receive a payment basket reference beginning with EPMT - please note and save this reference or your payment confirmation for any related support.

You will find further details on the available payment methods at: http://www.wipo.int/finance/en/hague.html.

- If you choose to return to your workbench, when you are ready to pay download your Acknowledgement of Receipt and note the one -time reference indicated in the "Payment of Fees" section (highlighted in the image to the left).
- Go to our payment portal to proceed with payment:

#### **https://www3.wipo.int/epayweb2**

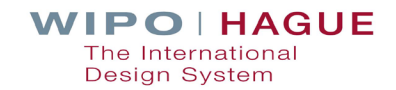

## **Payment**

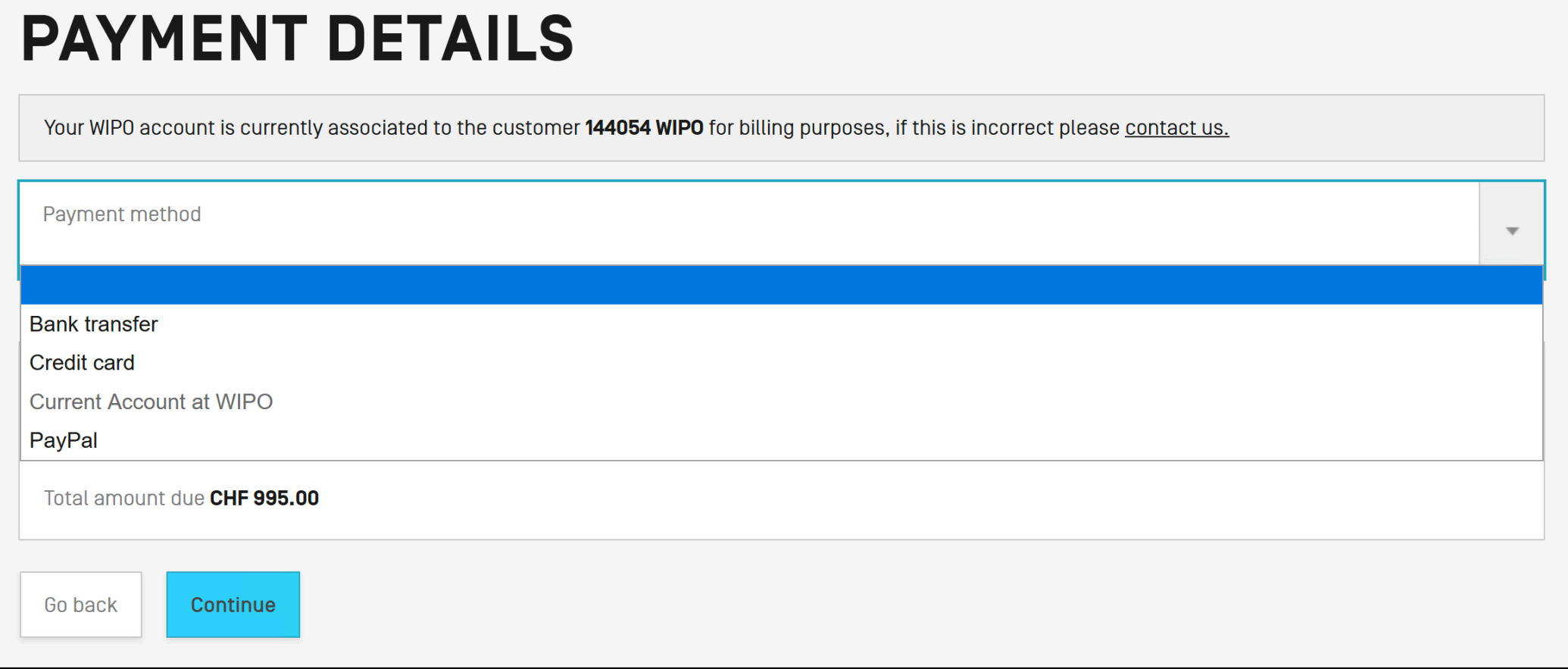

**Choose your payment method and click "Continue"** 

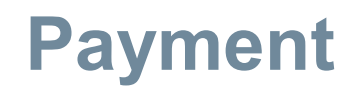

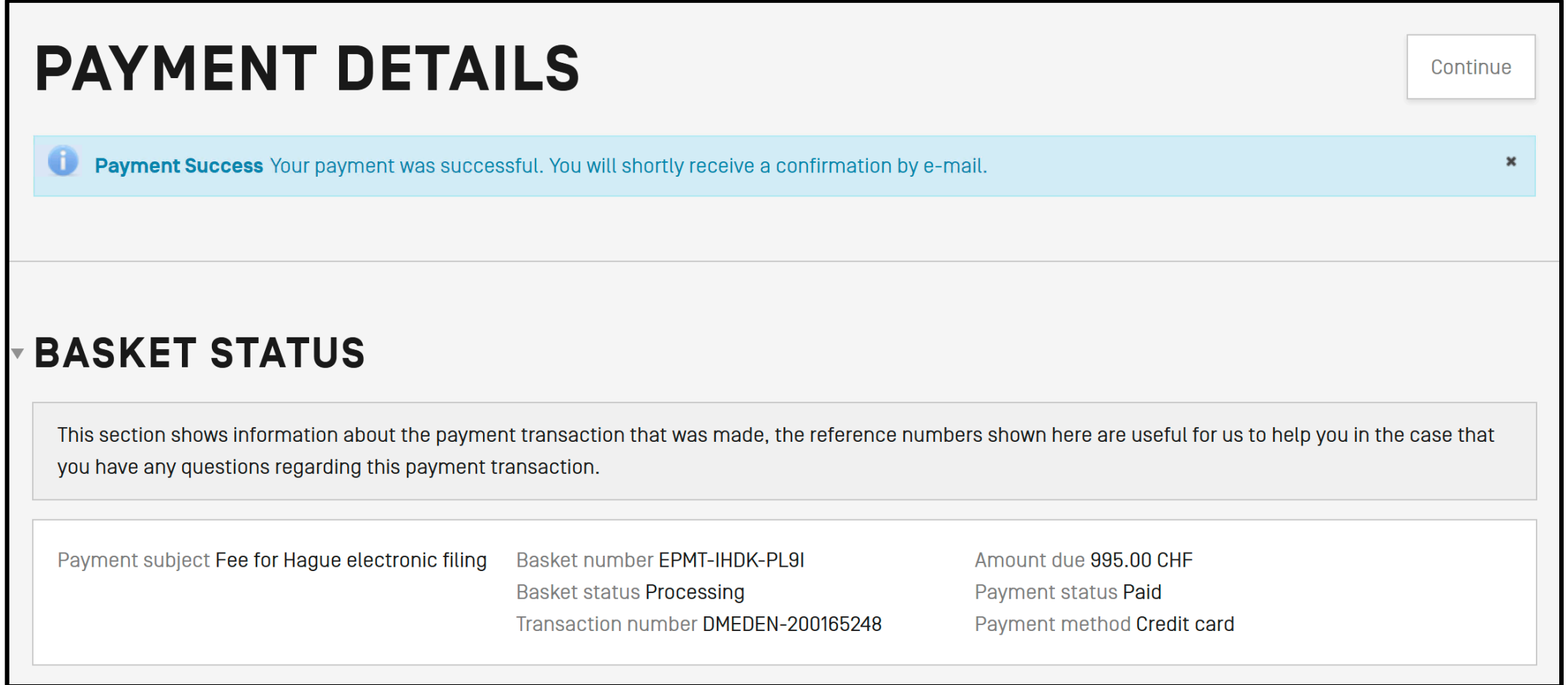

**Payment success screen (click "Continue" to return to the eHague workbench)** 

### **Payment**

#### EPMT-IRDN-3V97

#### **PAYMENT DETAILS**

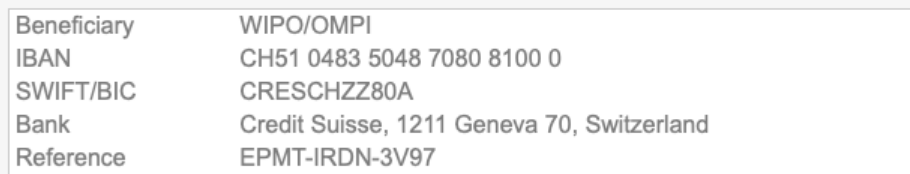

#### **BASKET**

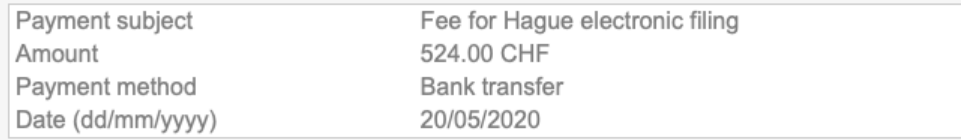

#### **PAYMENT ITEMS**

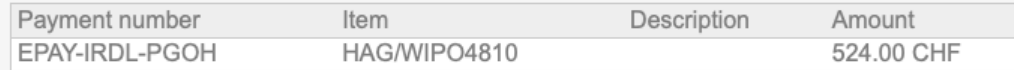

Please include the reference EPMT-IRDN-3V97 on the transfer order.

The International Bureau of WIPO will send an acknowledgement of receipt to the person or entity effecting a payment to a WIPO bank account within 10 days from such receipt. If the aforementioned acknowledgement is not received within the said period, please inform the International Bureau of WIPO.

#### You will receive a confirmation email upon successful payment

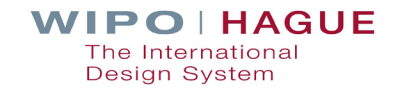

**Contact Us** 

## 4. A Few Tips When Filing

## **Identify the creator if required**

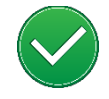

**Identify the creator and include the creator's oath when designating Contracting Parties that have this requirement**

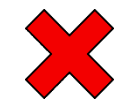

**If none, irregularity notice – 3 months to regularize**

Registration date **is not** affected

Example: If not regularized and the US is designated, the US designation **is disregarded**

#### **Creator Details**

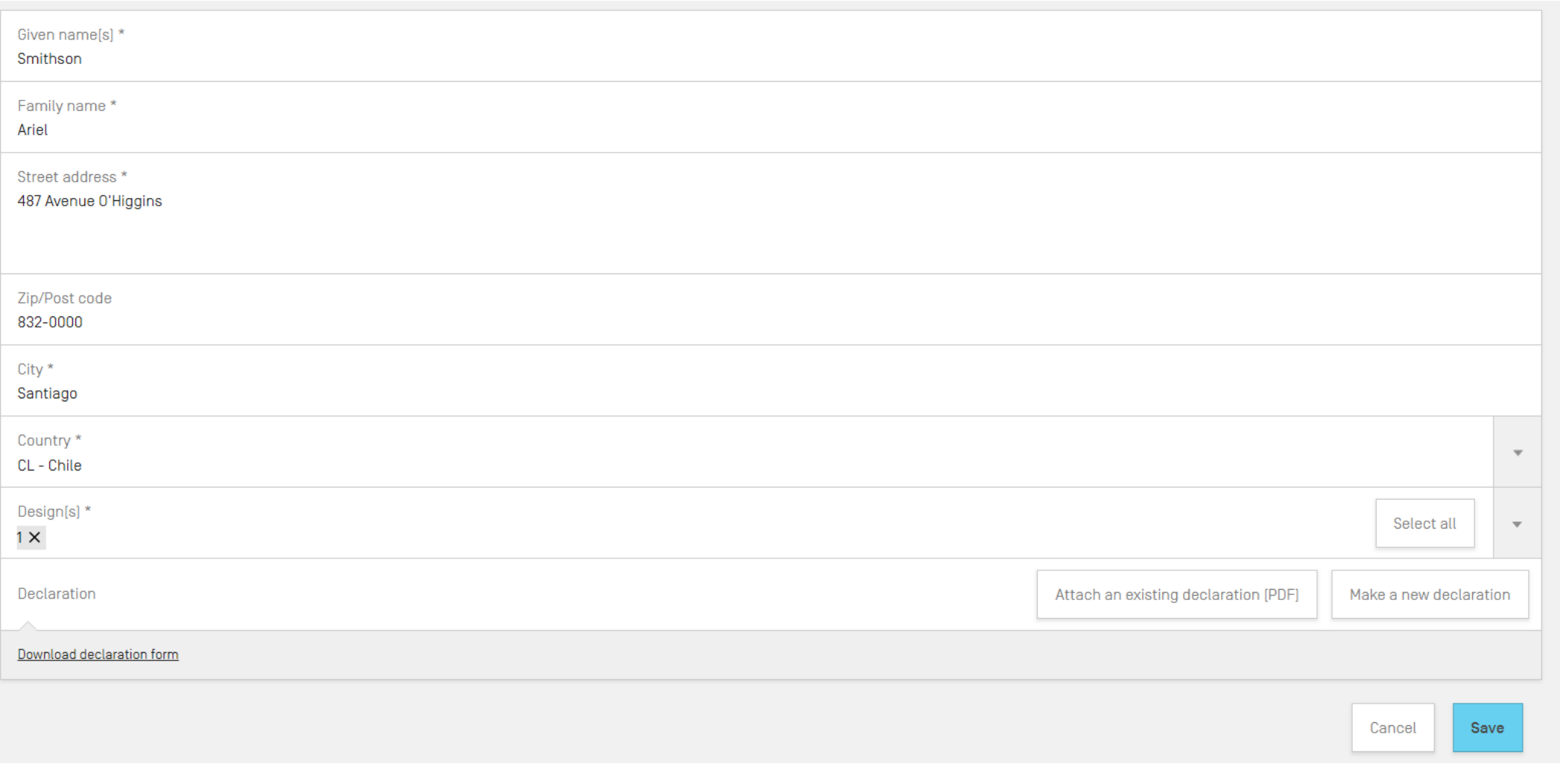

#### **Include a claim if required**

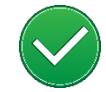

**Include a claim when designating Contracting Parties that have this requirement**

**If none, irregularity notice – 3 months to regularize**

Registration date **is** affected

Example: If not regularized and the US is designated, the US designation **is disregarded**

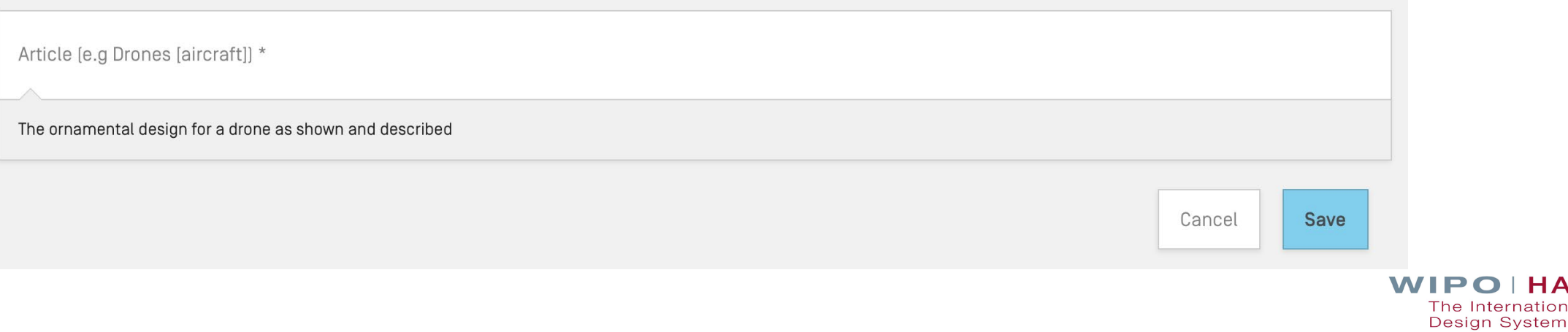

**HAGUE** 

ternationa

## **Designating China – reproductions**

#### **Recommandation: include legends**

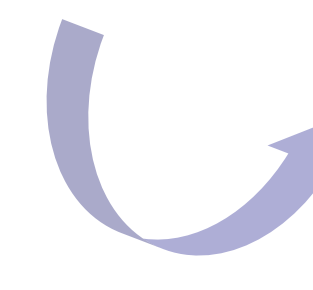

Perspective view Front view **Back view** Top view **Bottom view** Left view **Right view** Unfolded view **Exploded view** Cross-sectional view **Enlarged view** Other type of view

The reproductions are published in the color mode as originally submitted. Warning: If China, Japan and/or the United States of America is/are designated, it is recommended to provide a legend for each reproduction. How to prepare your reproductions

## **Designating China – main or principal design**

Do you want to include several similar designs?

#### $\triangleright$  Indicate the «main design»

 $\triangleright$  Include a maximum of 9 designs similar to the main design

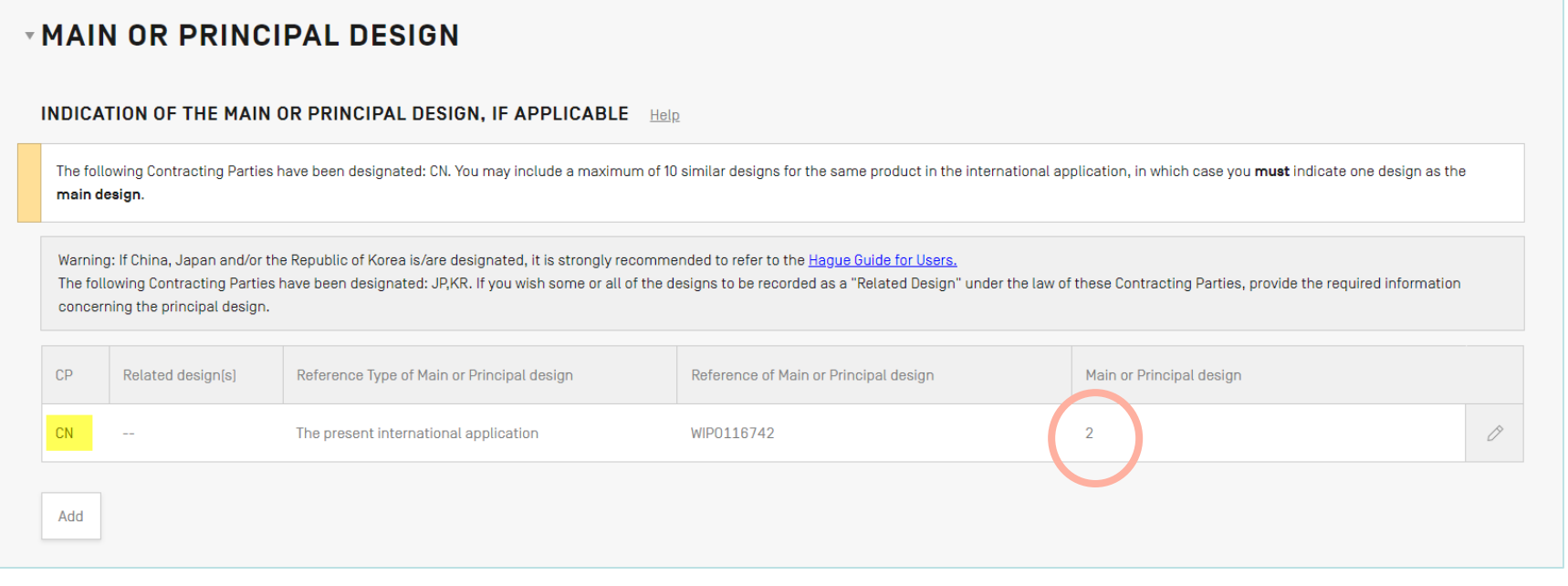

## 5. Communicating with WIPO

## **Replying to a Communication from the Examiner**

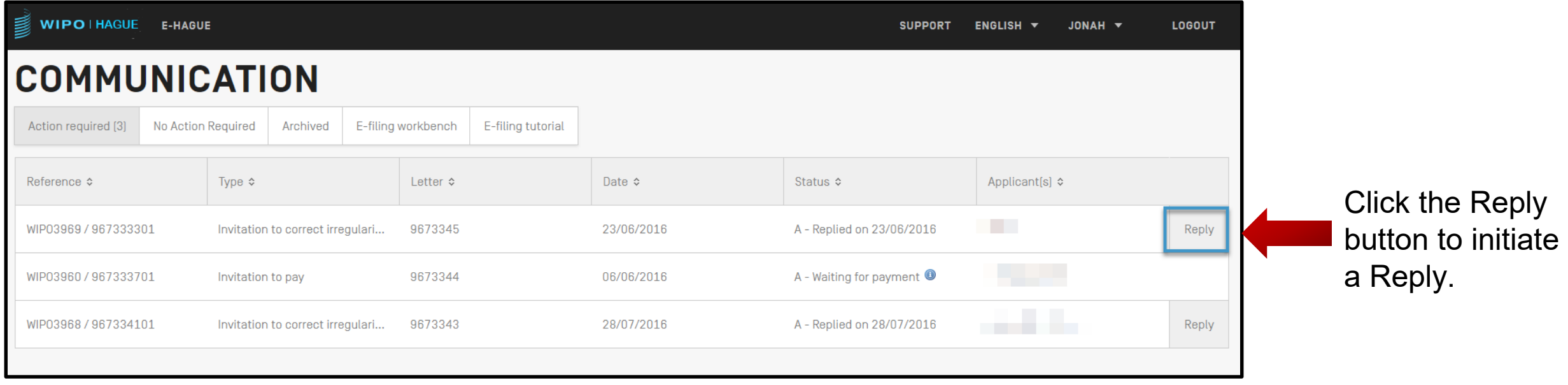

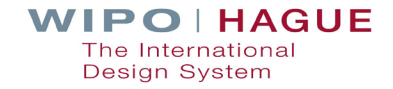

## **Replying to a Communication from the Examiner**

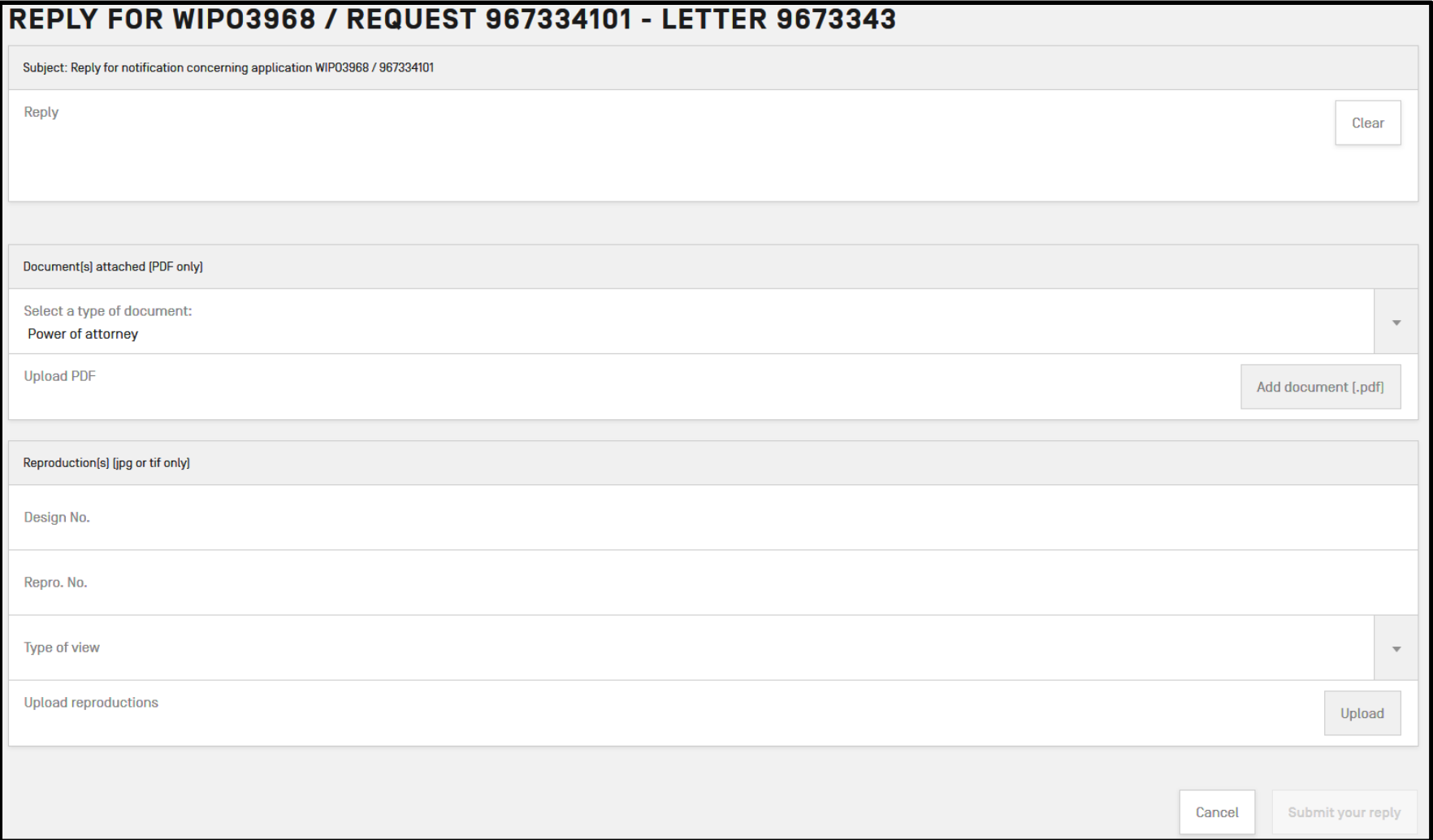

**Nour reply can** include write free text, submission of additional documents, or replacement reproductions.

## **Hague Customer Service**

#### Assisting you throughout the lifecycle of your international design applications and registrations

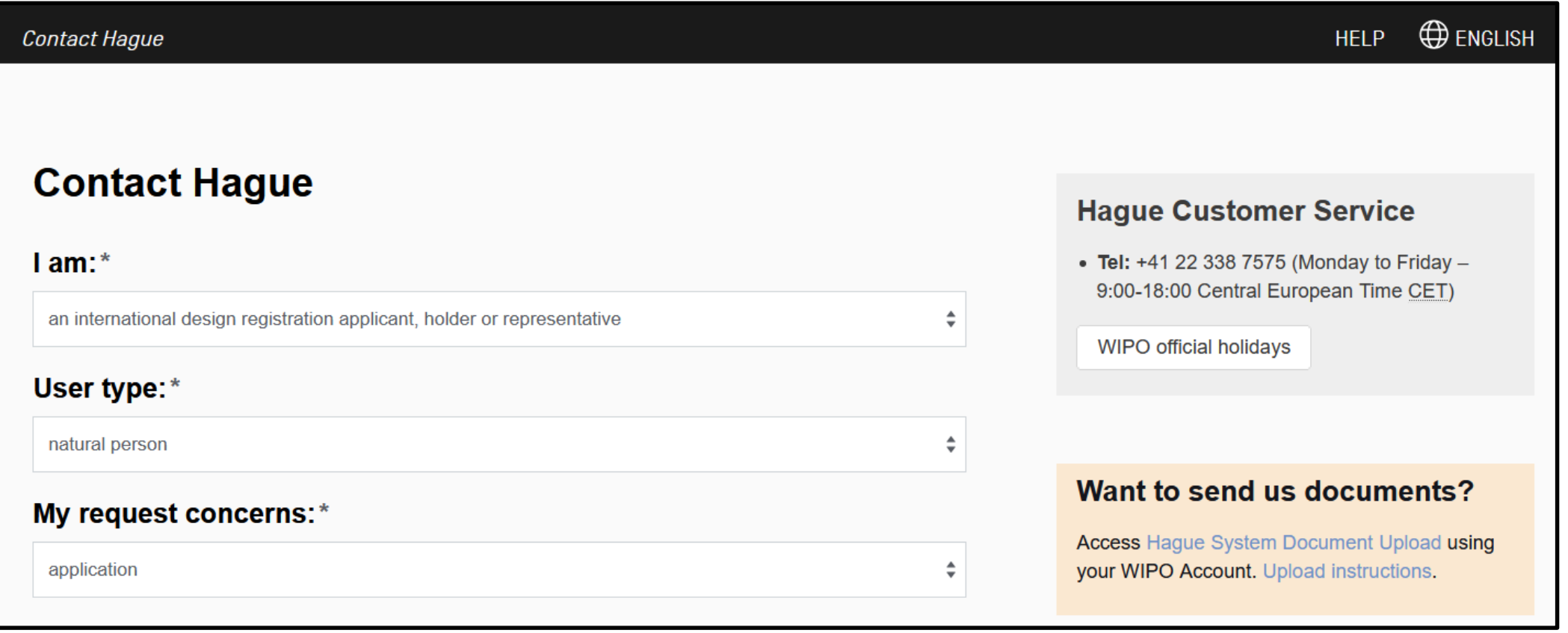

## | 6. How Long is the Duration of Protection?

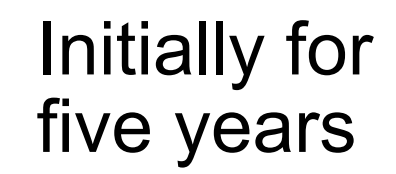

Renewable at least<br>twice

Guaranteed protection of at least 15 years

Individual **Contracting** Parties may allow for more

# | 7. Roles of WIPO and Offices

#### **Examination by the International Bureau**

**Formal examination**

**Recording in the International Register** 

**Sending the certificate to the holder**

**Publication in the International Designs Bulletin (IDB)**

**Notification to members through the publication in the IDB**

### **Examination by the International Bureau**

■ Formal examination by the International Bureau (formalities+ examination) **Practice notes Informal case review with Offices** 

**If** Issuance of irregularity letter in case of defect

**Team Time limit of 3 months** to file response

#### **Irregularities**

#### ■ What is an irregularity?

- -> The international application (IA) fails to fulfill applicable requirements after a formality examination by the International Bureau.
- -> Two types: those that **postpone the filing date and those which do not**.
- What are the timelines?
	- -> An irregularity notification is issued during examination
	- -> A reply must be made within three months from the notification date

#### **Common defects in Hague applications**

**Oath not signed or mismatch between name and signature**

**Product indication is vague or not precise**

**Fees unpaid**

**Micro-entity declaration not signed**

**Mismatch between product indication and claim (soft check by IB)**

**Reproduction quality / reproduction not upright**

**Explanatory text or legends in reproductions**

**Number of designs**

**The article is not shown alone**

#### **Irregularities that postpone the filing date**

**The international application is not in a prescribed language**

**An express or implicit indication that international registration under the 1999 or 1960 Acts is sought is missing**

**Information related to the identity of the Applicant is missing**

**Insufficient contact details to enable the applicant or its representative to be contacted**

**There are no reproductions in the international application**

**There are no designated Contracting Parties in the international application**

**The filing date is the date on which the correction was received.**

#### **Observations**

**The examiner may notify the Applicant of observations.**

**Observations do not always require an action from the Applicant or Representative (if any)** 

#### **Example:**

The description will read as follows: *In figures 2.1 to 2.7 the dashed lines represent features which form no part of the design and are not claimed.*

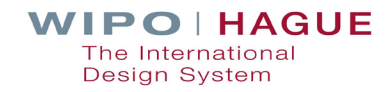

#### **Role of the Office of the Designated Contracting Party**

#### **Substantive examination\***

**In principal, refusal can only** be made on substantive grounds

- must be communicated to WIPO within a six/12-month time limit
- does not affect protection in other designated CPs
- can be overcome by the holder at the IP office concerned

\*Optional – and if undertaken, must follow the same regime as that applied to domestic applications

**If No Refusal –** The holder obtains a bundle of independent national/regional rights in all designated Contracting Parties.

#### **Role of the Office of the Designated Contracting Party**

#### **Exceptions\***

- Requirement as to unity of design (Article 13)
- Specific views of the design not furnished (Rule  $9(3)(a)$ )

\*Declarations by the Contracting Parties only possible under the 1999 Act

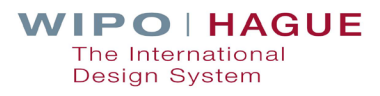

## 8. Managing Registrations

## **CENTRALIZED MANAGEMENT**

## **ONE**

- International application
- Application language
- Set of fees in a single currency
- Modification request

## **UP TO 100**

• Designs in the same Locarno classification in one application

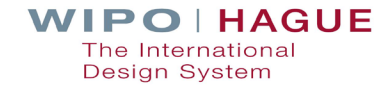

### **What can you manage online?**

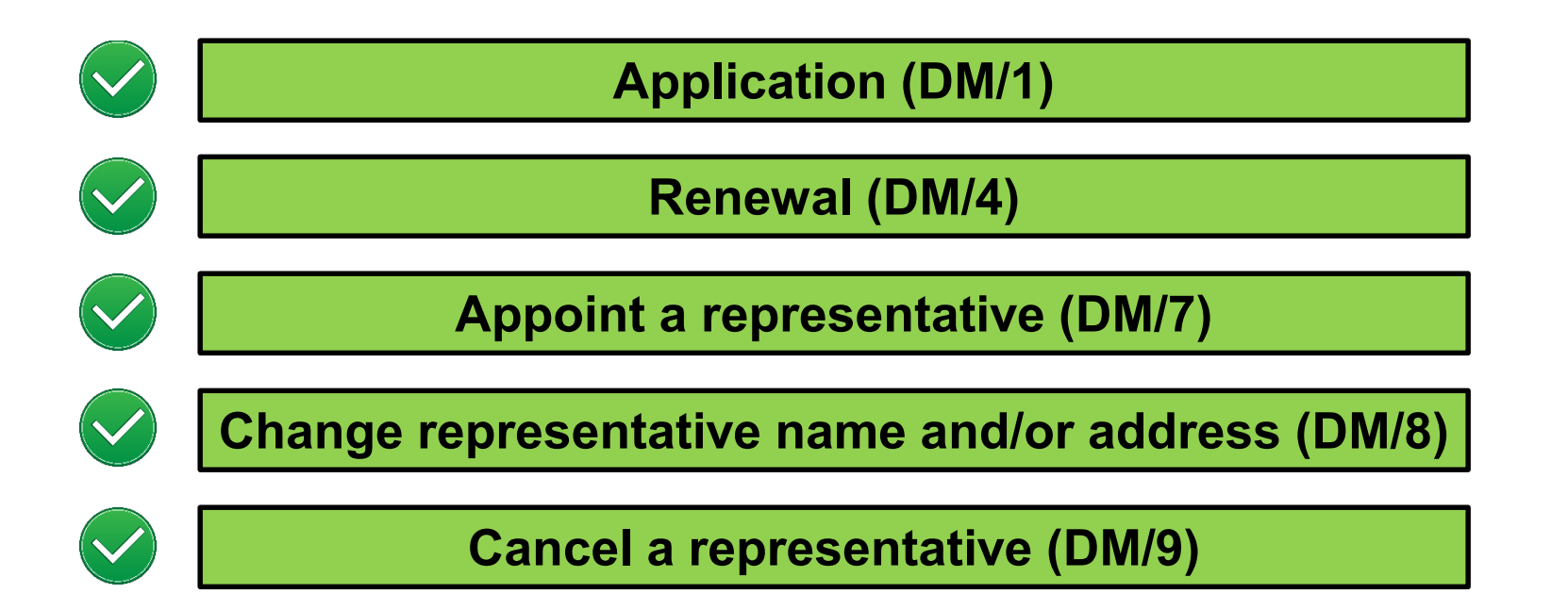

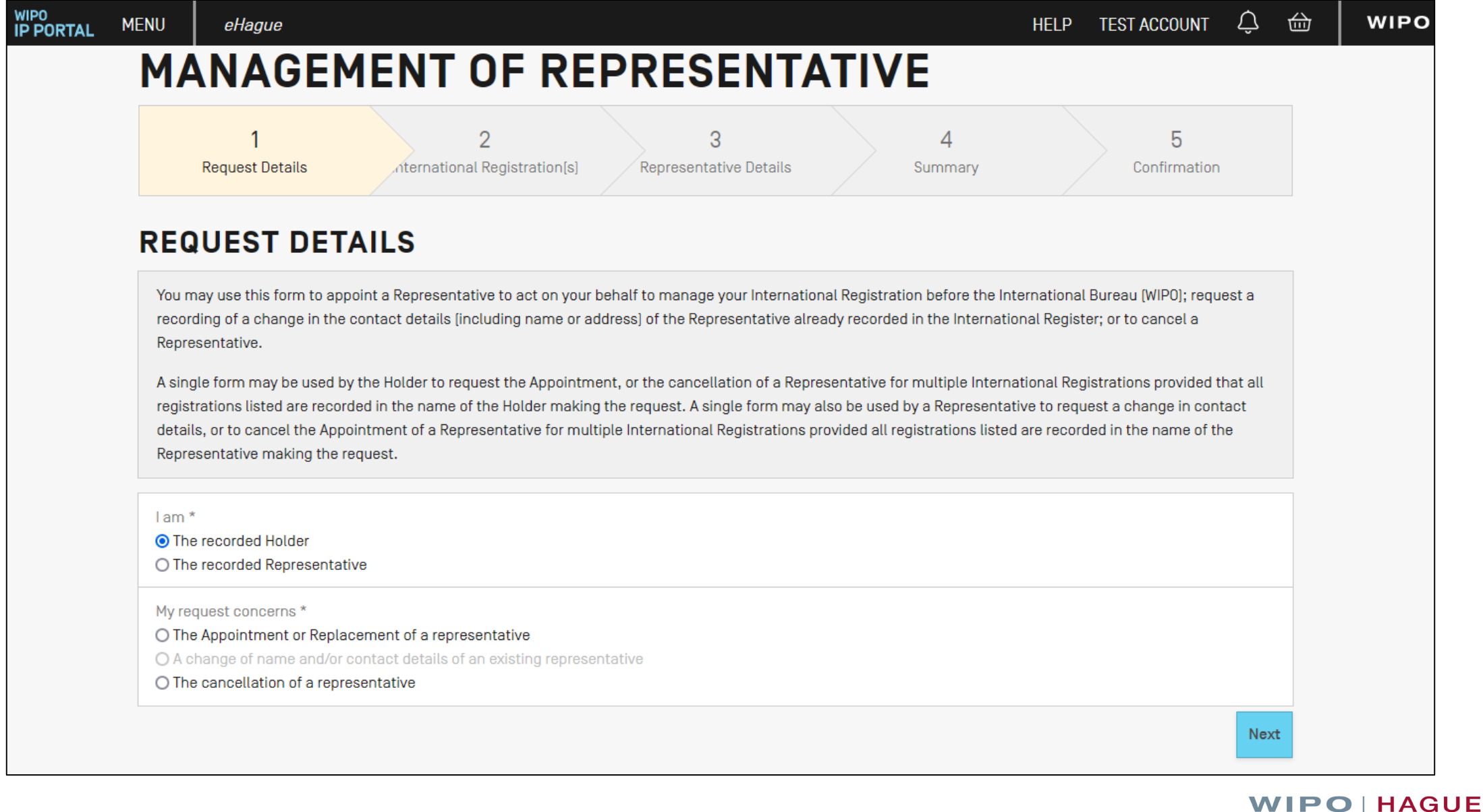

The International Design System
## **What can't you manage online?**

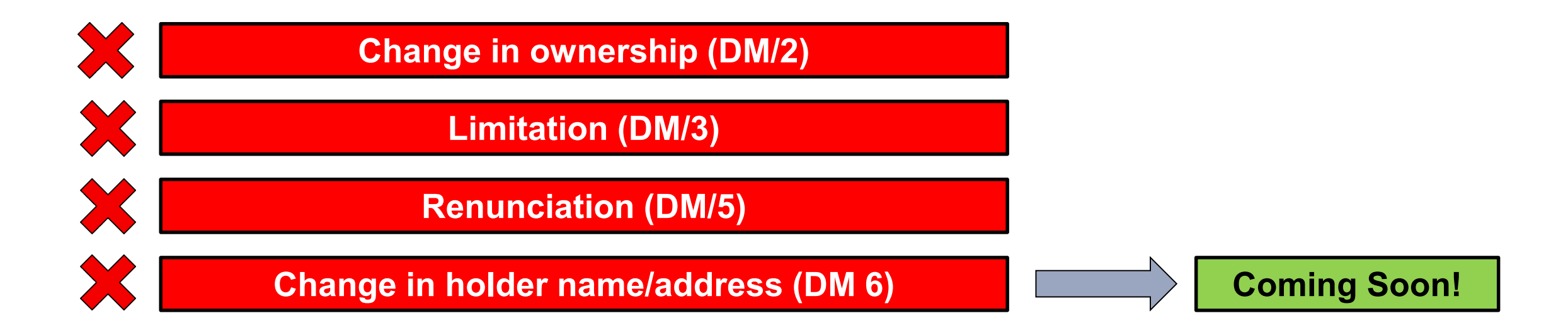

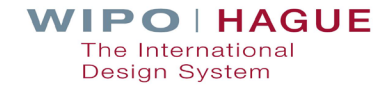

#### **How to manage with forms**

#### Where can I find them?

<https://www.wipo.int/hague/en/forms/>

### How do I fill them out?

<https://www.wipo.int/hague/en/forms/instructions.html>

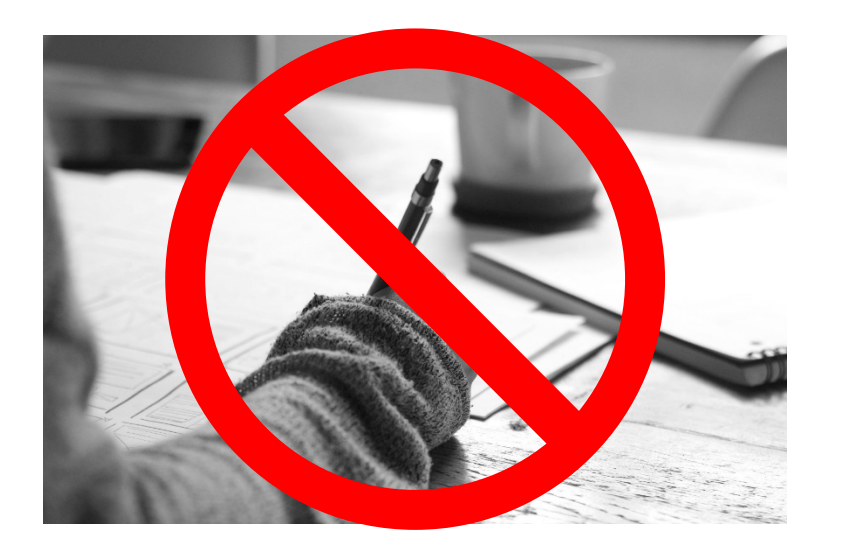

**Important! Forms must be** completed **electronically**. WIPO **cannot accept**  handwritten forms!

> **IPO HAGUE** The International **Design System**

# **Sending your forms to WIPO**

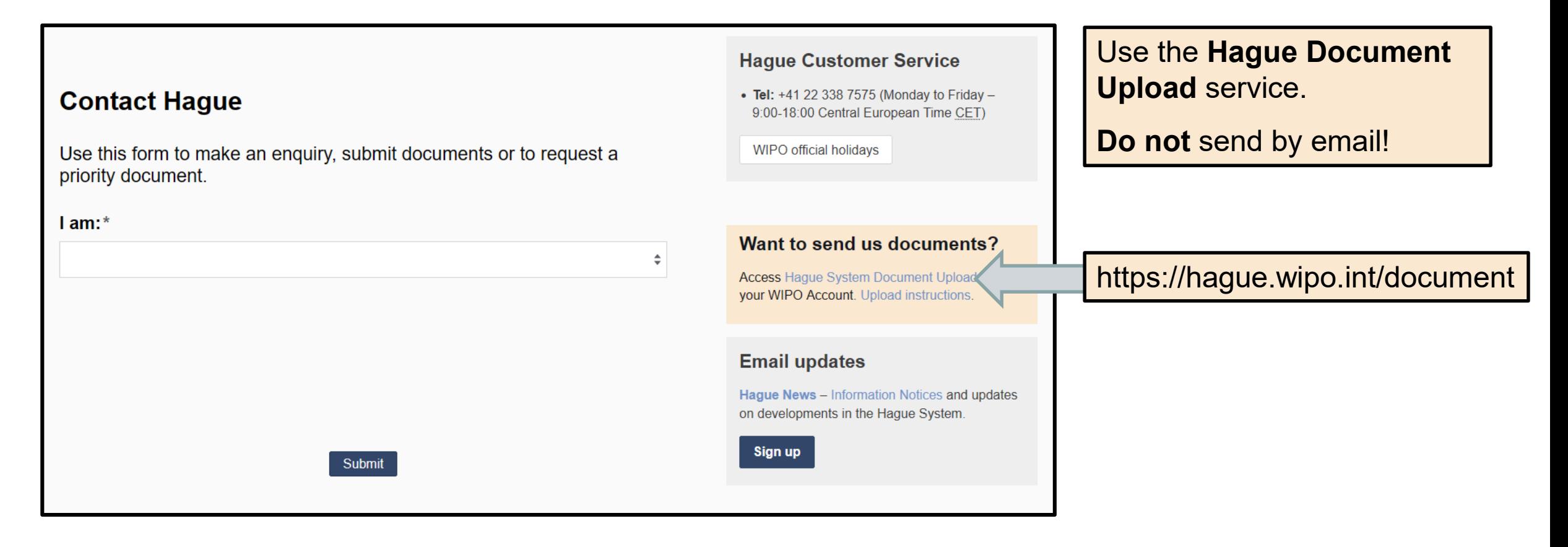

**WIPO HAGUE** The International Design System

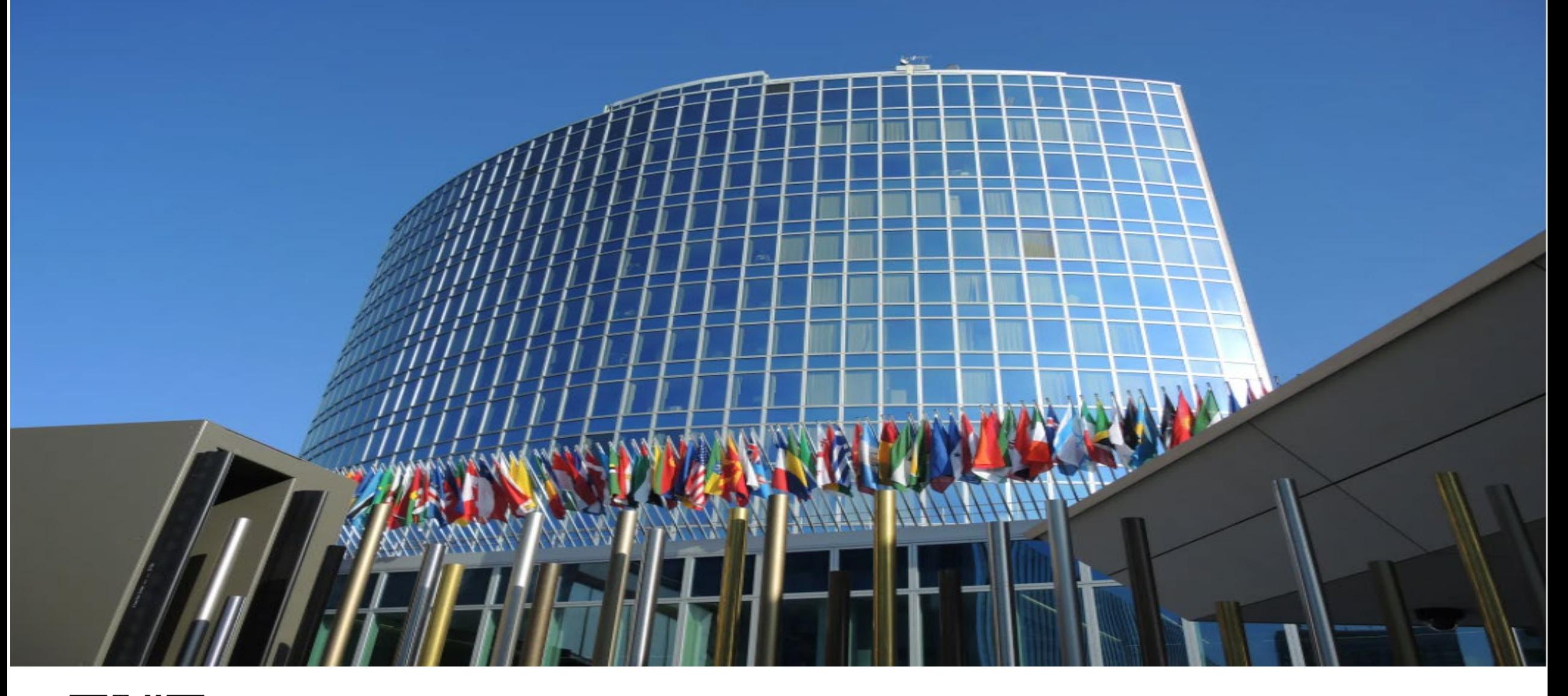

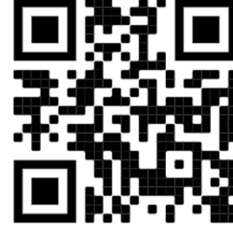

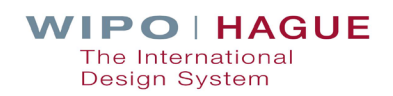